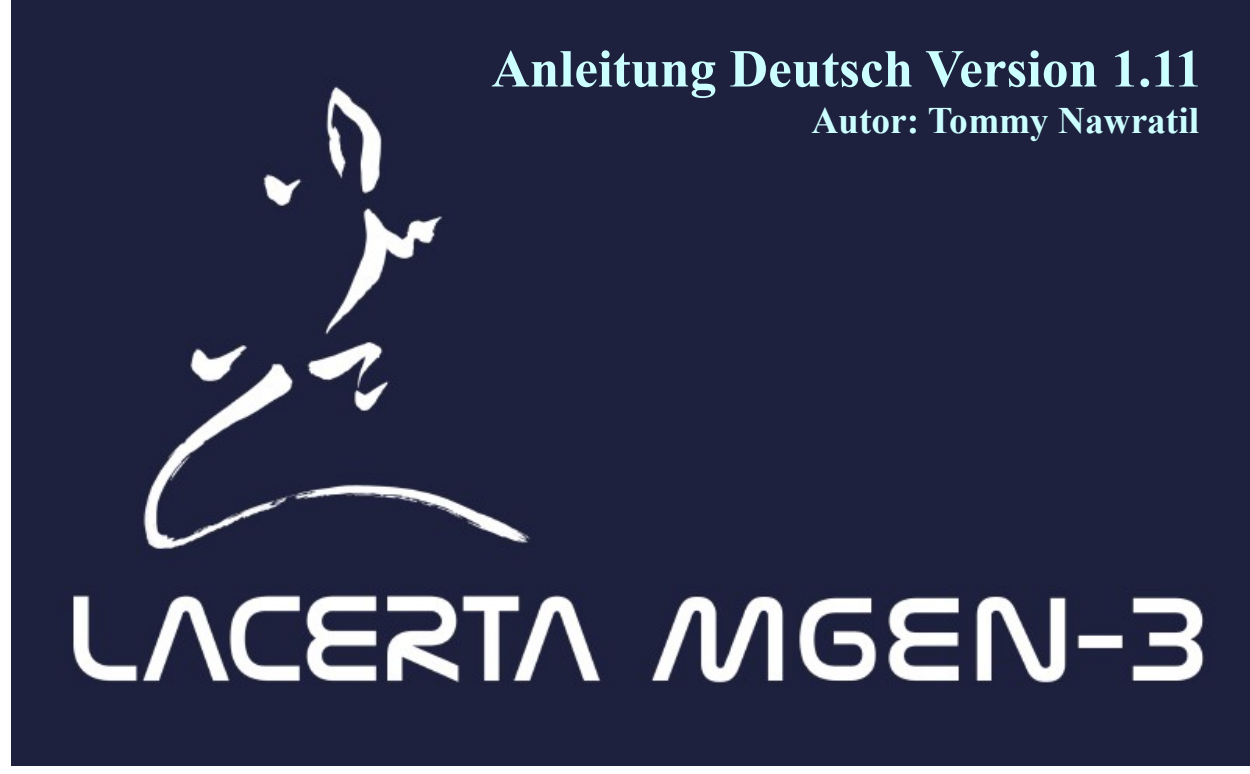

#### **Vielen Dank für Ihre Entscheidung für den Mgen-3!**

Der Lacerta Mgen-3 ist die neue Generation des bewährten MGEN-2 Autoguiders. Durch Multistar Guiding und Selbstparametrisierung ist er einfacher zu bedienen und auch genauer. Er kann als Standalone Gerät auch direkt DSLR Kameras ansteuern, aber auch via USB ferngesteuert werden und arbeitet via Ascom/Servermodus mit CCD Aufnahmeprogrammen zusammen (noch in Arbeit).

Der Mgen-3 vereint verschiedene bewährte und auch neue **Eigenschaften:**

- punktgenau Mikrocontroller programmiert, nicht auf ein allgemeines OS aufgesetzt
- direkte USB Anbindung, meist auto Treiberinstallation. Stromversorgung via USB 5V
- erhöhte Empfindlichkeit durch optimale Bildkorrektur
- Multistar Guiding (bis zu 100 Sterne, automatische Gewichtung)
- selbstoptimierend und anpassend an unterschiedliche Bedingungen (A.I.)
- extreme Subpixel Genauigkeit und stabil gegen Seeing Variationen
- one push Modus für schnellsten Autoguiding Start
- Dithering nach gewünschter Bildanzahl (kombinierbar mit Lacerta Motorfokus)
- DSLR Steuerung integriert
- Standalone UND remote voll steuerbar
- via mgen.app in nahezu jede Ascom kompatible Aufnahme Software einzubinden

(APT, SGP, MaximDL, SIPS, Nebulosity sind getestet) – besuchen Sie [https://mgen.app](https://mgen.app/)

#### **Entwicklung**

In der Firmware Version 1 kann der Mgen-3 in etwa das, was auch der MGEN-2 kann – aber noch etwas genauer durch das Multistar Guiding. Zahlreiche weitere Funktionen werden nach und nach implementiert werden. Nur um einiges zu nennen: Binning modes, Platesolving und Folgefunktionen (micro Goto über ST4, Polar Alignment, etc), WiFi Funktionen, adaptive Optik, Analyse der Bildfeldrotation und Ansteuerung eines Derotators bei azimutalen Montierungen. Senden Sie uns Ihre Ideen Wünsche Anmerkungen und Verbesserungsvorschläge.

#### **Lieferumfang:**

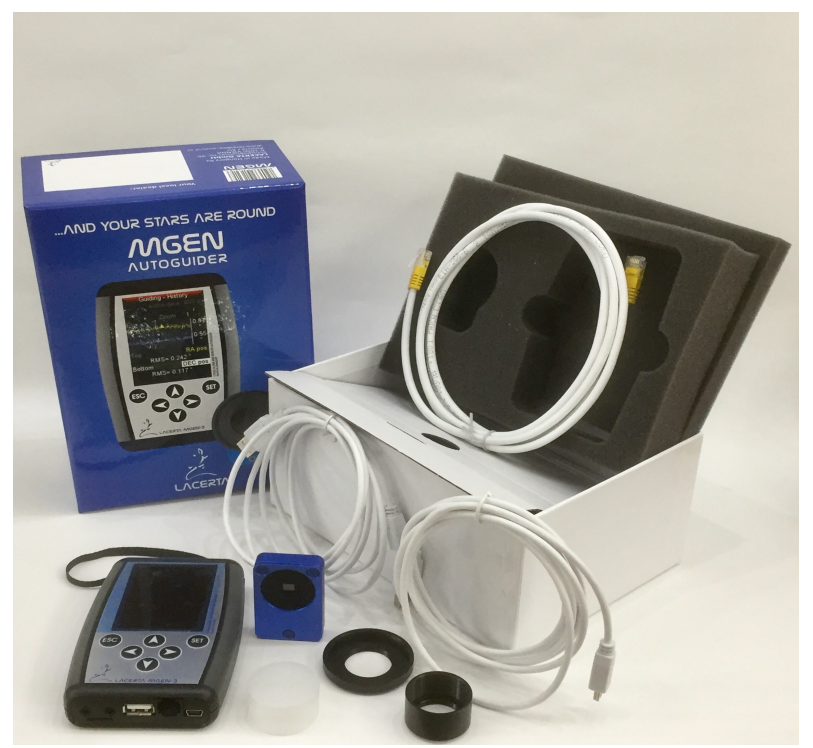

- Mgen-3 Handbox
- Mgen-3 Kamera
- Adapter Nr.2 von Kamera auf T2
- Adapter Nr.1 von Kamera auf 1,25" Steckhülse (mit Filtergewinde)
- 2x USB Kabel
- ST4 Guidingkabel (kommt zwischen Handbox und Montierung)
- 4GB SD Karte

#### **Anschluss der Kamera an das Guidescope:**

Die Kameraeinheit ist extrem leicht gebaut und wiegt nur etwa 40 Gramm. Der Anschluss an das Guidescope erfolgt über ein T2-Gewinde, eine 31.7mm Steckhülse oder durch das M28,5 Filtergewinde. Bei Verwendung des T2 Gewindes ist Mgen-3 mit MGEN-2 kompatibel (Backfocus: 9 mm)

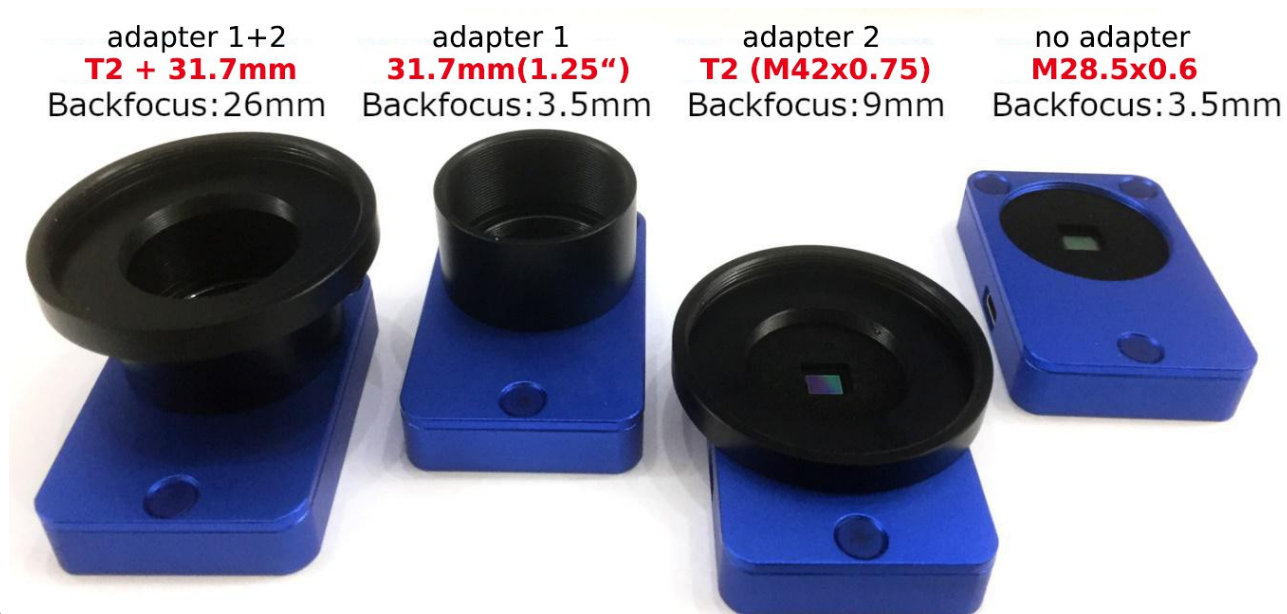

#### **Die Anschlüsse des Mgen-3:**

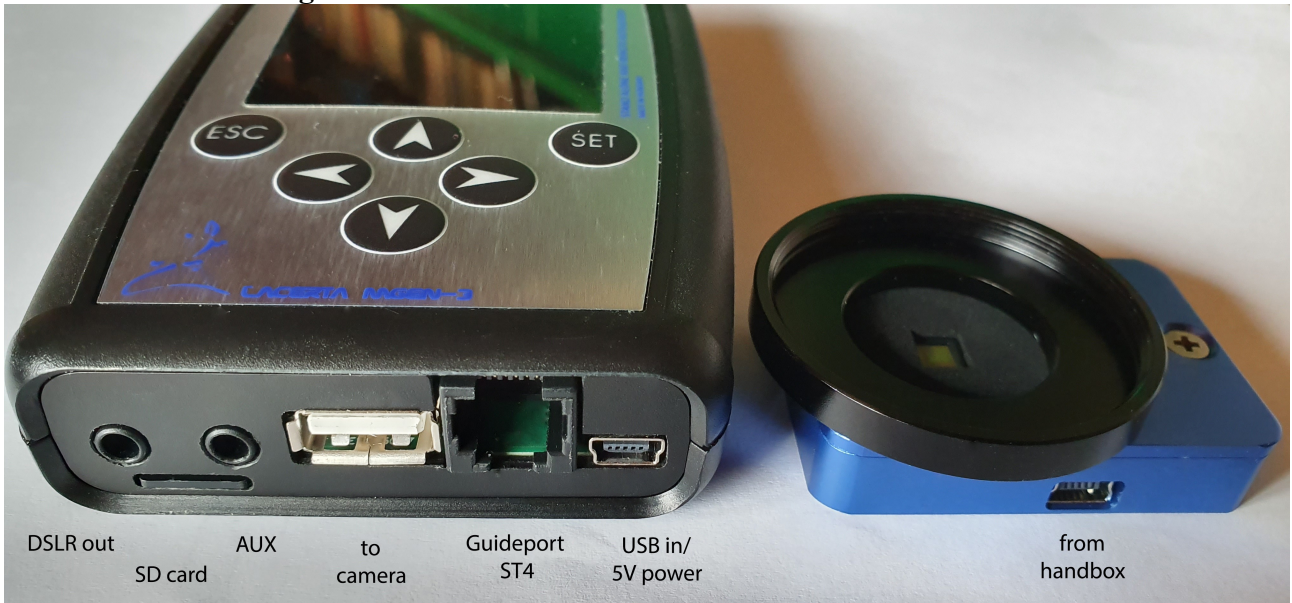

**Stromversorgung:** Der Mgen-3 wird über die USB Buchse rechts unten an der Handbox mit Strom versorgt (siehe Bild). Sie können ein handelsübliches USB Netzteil (z.B. für Handy), eine Powerbank mit USB Anschluss oder einen USB Port am PC/Laptop verwenden. Die Stromaufnahme ist ca. 240mA/1,2W.

Der Mgen-3 kann sowohl Standalone verwendet, als auch über USB per Computer gesteuert werden. Wir haben eine eigene **Support Webseite für den Mgen-3** eingerichtet, und laden Sie ein Ihr Gerät dort zu registrieren. Sie erhalten ein Jahr lang gratis alle kommenden upgrade Firmwares zum Einspielen (Verlängerung für einen geringfügigen Beitrag), und auch die Anleitungen und PC Apps sind dort verfügbar:

<https://support.mgen-autoguider.com/>

Anleitungen und Apps sind auch frei auf der Mgen-3 Produktseite von Lacerta-Optics.com zu finden:

[https://teleskop-austria.at/Mgen-3#nav-support](https://teleskop-austria.at/MGEN-3#nav-support)

#### **Die begleitenden Apps für den Mgen-3**

Im Fall einer Fehlermeldung beim Öffnen der Apps installieren Sie bitte Windows Visual Basic Version 2010 auf Ihrem PC.

- virtuelles Interface zur Steuerung über den PC
- Sky Emulator für den Testbetrieb im Haus mit PC
- API Server für gleichzeitigen Zugriff durch mehrere Apps
- Text Editor zur Übersetzung der Menüsprache in andere Sprachen

Erläuterungen zu den Apps sind in den zip File zum Download als readme Files verfügbar

#### **Der Windows Treiber (FTDI)**

zur Kommunikation mit dem PC benötigt der Mgen-3 einen Treiber. Sollte er nicht automatisch installiert werden, so laden Sie bitte das Setup executable von dieser Seite hier herunter (rechts in der Spalte Comments)

https://www.ftdichip.com/Drivers/D2XX.htm

# **Der Mgen-3 als easy guider – Guiding auf einen Knopfdruck:**

Die Mgen-3 Handbox wird mit der Kameraeinheit am Leitrohr durch das mitgelieferte USB-Kabel verbunden, und die Handbox mit dem Autoguider-Eingang der Montierung durch das ebenfalls mitgelieferte ST4 Guidekabel. Der Mgen-3 wird über die zweite kleinere USB Buche mit 5V Strom versorgt (z.B. durch Anschluss an einen PC, oder per Handy Netzteil oder Powerbank).

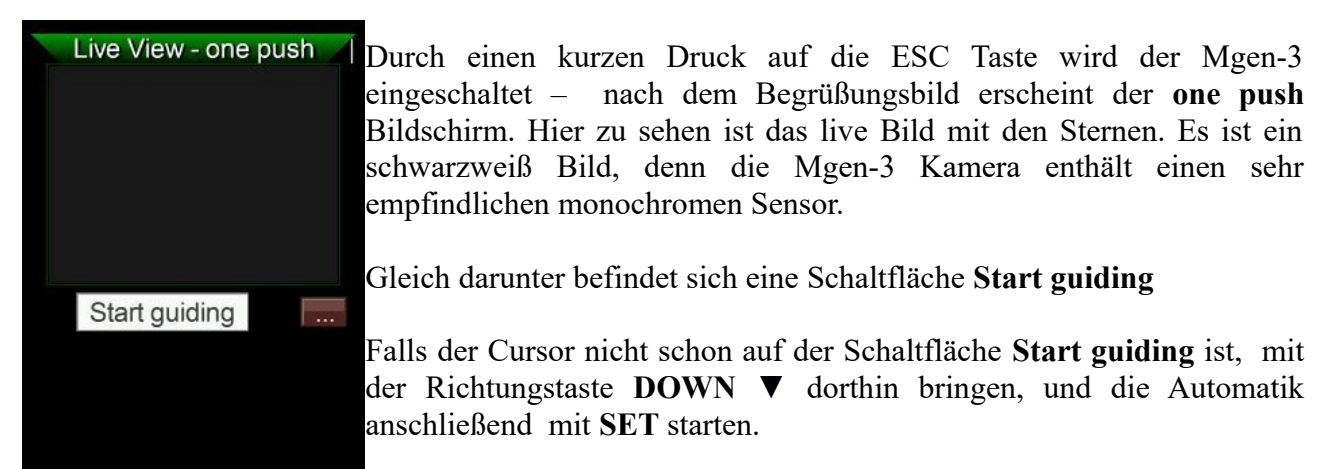

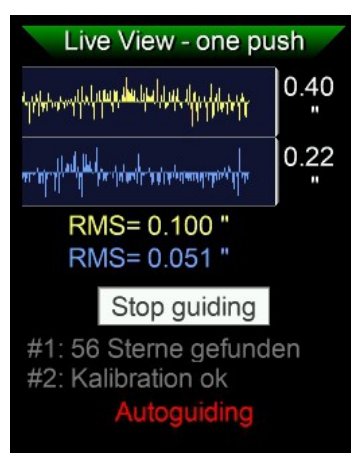

Der Mgen-3 beginnt mit der **Sternsuche**, identifiziert und wählt mehrere geeignete Sterne aus, führt danach die **Kalibration** mit der Montierung (welche bereits nachführen muss!) durch, und startet dann automatisch das **Autoguiding.**

Wenn der Mgen3 bei der Kalibration hängt, denken Sie daran das ST4 Kabel einzustecken. Passiert mir häufig!

Es erscheint der Guidegraph und unten rot blinkend der Schriftzug Autoguiding. Der Mgen-3 guidet, und die Aufnahmesequenz mit der Astrokamera kann gestartet werden.

Der Mgen-3 beobachtet das Guiding, erstellt eine interne Statistik, und optimiert laufend die Guiding Parameter. Das Multistern Verfahren reduziert stark den Einfluss der Luftturbulenz auf das Guiding, und die Sterne am Bild werden nicht nur rund sondern auch kleiner.

Die one push Automatik spart viel Zeit, es ist nicht nötig einen geeigneten Leitstern auszuwählen, zur Kalibration umzuschalten, viele Knöpfe zu drücken, um jedes mal die selben Vorgänge durchzuführen.

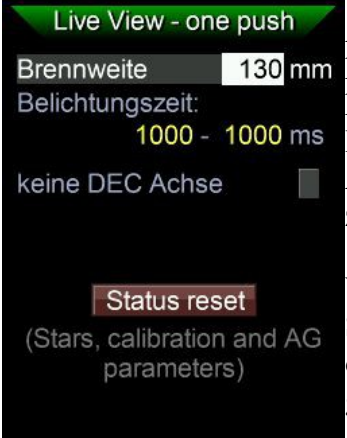

Auf dem **onepush** Bildschirm befindet sich rechts von **Start guiding** ein 130 mm kleines Kästchen mit drei Pünktchen: Bringt man den Cursor darauf, so kann man mit **SET** ein Untermenü betreten, wo einige grundlegende Einstellungen schnell zugänglich sind, falls nötig. Es ist eine Abkürzung, wir werden diese Einstellungen gleich bei den Ihnen zugedachten eigentlichen Menüeinträgen besprechen und vornehmen.

> **Vor der ersten Verwendung** sind nämlich noch einige vorbereitende Schritte nötig, das Leitrohr fokussieren, einige Werte eintragen, etwas den Mgen-3 kennen lernen. Wir wollen Sie jetzt anschließend hindurch geleiten.

# **Oberfläche, Menüstruktur und Bedienung des Mgen-3**

Die Menüs des Mgen-3 sind in 4 große Gruppen eingeteilt, welche jeweils einige Punkte als dropdown Menü beinhalten. Mit den Richtungstasten UP ▲ und DOWN ▼ kann der Cursor beliebig durch die Menüeinträge verschoben werden. Mit LEFT ◄ und RIGHT ► kann zwischen den Menügruppen umgeschaltet werden. In das markierte Untermenüs steigt man per SET ein, und mit ESC kommt man zurück ins zugehörige Obermenü.

#### **Die 4 Hauptmenüs sind folgende:**

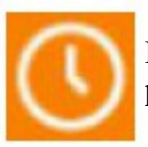

DSLR Belichtungssteuerung (Timer), hier können Aufnahmesequenzen programmiert werden. Im Moment nur ein Eintrag: einfache Presets

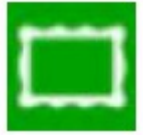

Live Bild der Guide Kamera, deren Einstellungen und Belichtungszeiten, sowie einige komplexere Funktionen.

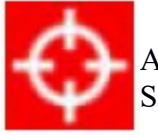

Autoguiding und damit zusammenhängende Funktionen, wie Dithering. (ab Seite16)

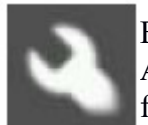

Einstellungen Display, Nacht/Tagmodus, Sprache, SD Karte und andere Optionen. Ausschalten und Bootsystem für FW upload. Die ID Nummer für die Registrierung findet sich unter System. (ab Seite 22)

Es gibt auch eine Methode direkt zwischen den Untermenüs umzuschalten: Im Untermenü befindlich ESC gedrückt halten, dann erscheint unten eine Zeile "◄ Seite wechseln ►" und man kann durch zusätzliches Drücken von LEFT ◄ oder RIGHT ► in die angrenzenden Untermenüs wechseln.

## **Inbetriebnahme und grundlegende Schritte beim Mgen-3:**

Bei der ersten Verwendung ist es aber nötig, zuerst das **Leitrohr zu fokussieren**. Die Anschlussmöglichkeiten erlauben die Verwendung jedes Leitrohrs, wir empfehlen ein kleines Sucherfernrohr zB. ein 30/120mm oder 50/180mm. Die kurze Brennweite erlaubt ein großes Feld auf dem Sensor abzubilden, und die Subpixel Genauigkeit des Mgen-3 ist so groß, dass die Aufnahmebrennweite praktisch unbeschränkt ist.

Um das Leitrohr zu fokussieren, wechseln wir zum eigentlichen **Live Bild** wo man bei Bedarf einige Werte einstellen kann. Vom one push Bildschirm wird das Menü per **ESC** erreicht:

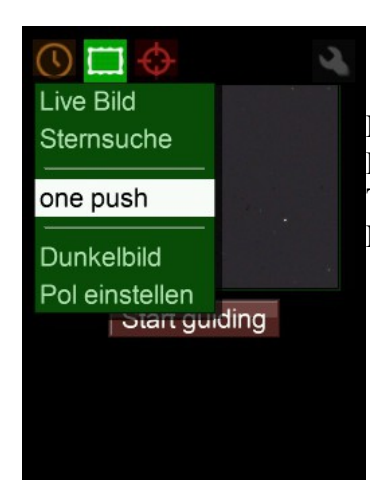

Hier können mit den Richtungstasten **UP** und **DOWN** Einträge ausgewählt werden, mit den Tasten **LEFT** und **RIGHT** können auch Menüstränge gewechselt werden.

Zum Fokussieren wird Live Bild ausgewählt und per **SET** der Bildschirm aufgerufen:

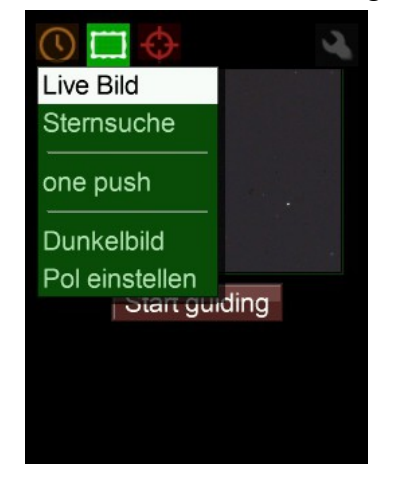

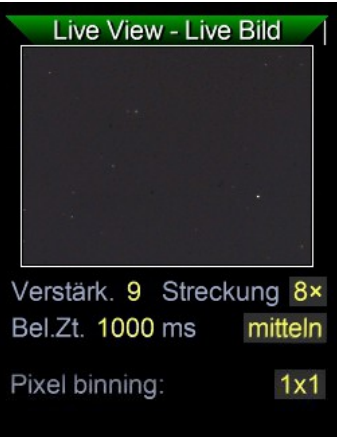

Hier können verschiedene Werte und das **Zoom Niveau** eingestellt werden. Am **Verstärker** kann man das vom Sensor kommende Signal einstellen (empfohlen 9), und die **Streckung** (empfohlen 8x) verstärkt das Bild für die Anzeige weiter (nicht für die internen Vorgänge wie Messung des Sterndurchmessers oder Gewichtung). Weiters können eingestellt werden: Die **Belichtungszeit** für die Einzelbelichtung an der Mgen-3 Kamera (empfohlen 1000ms), sowie die Art wie das live Bild errechnet wird wenn der Zoom weniger als 1:1 beträgt (mitteln ist empfohlen).

Das **Pixel binning** bleibt bei einem kurzbrennweitigen Guidescope auf 1x1 eingestellt, bei Verwendung eines OAG und langer Brennweiten empfehlen wir 2x2 bis 4x4 einzustellen, um den Summenstern zwischen FWHM 2 und 4 zu halten (siehe Seite 19). Es werden so auch mehr Sterne und weniger Artefakte gefunden. Näheres zur Bildgewinnung und Verarbeitung des Mgen3 findet sich in einem technischen Dokument "Imaging" auf der Support Webseite.

## **Exkursion: Wie können Werte am Mgen-3 eingestellt werden?**

Der Cursor ist anfänglich am Live Bild, und mit 2x Richtungstaste DOWN drücken kann er auf den Wert der Bel.Zeit gesetzt werden - SET drücken aktiviert - LEFT verschiebt

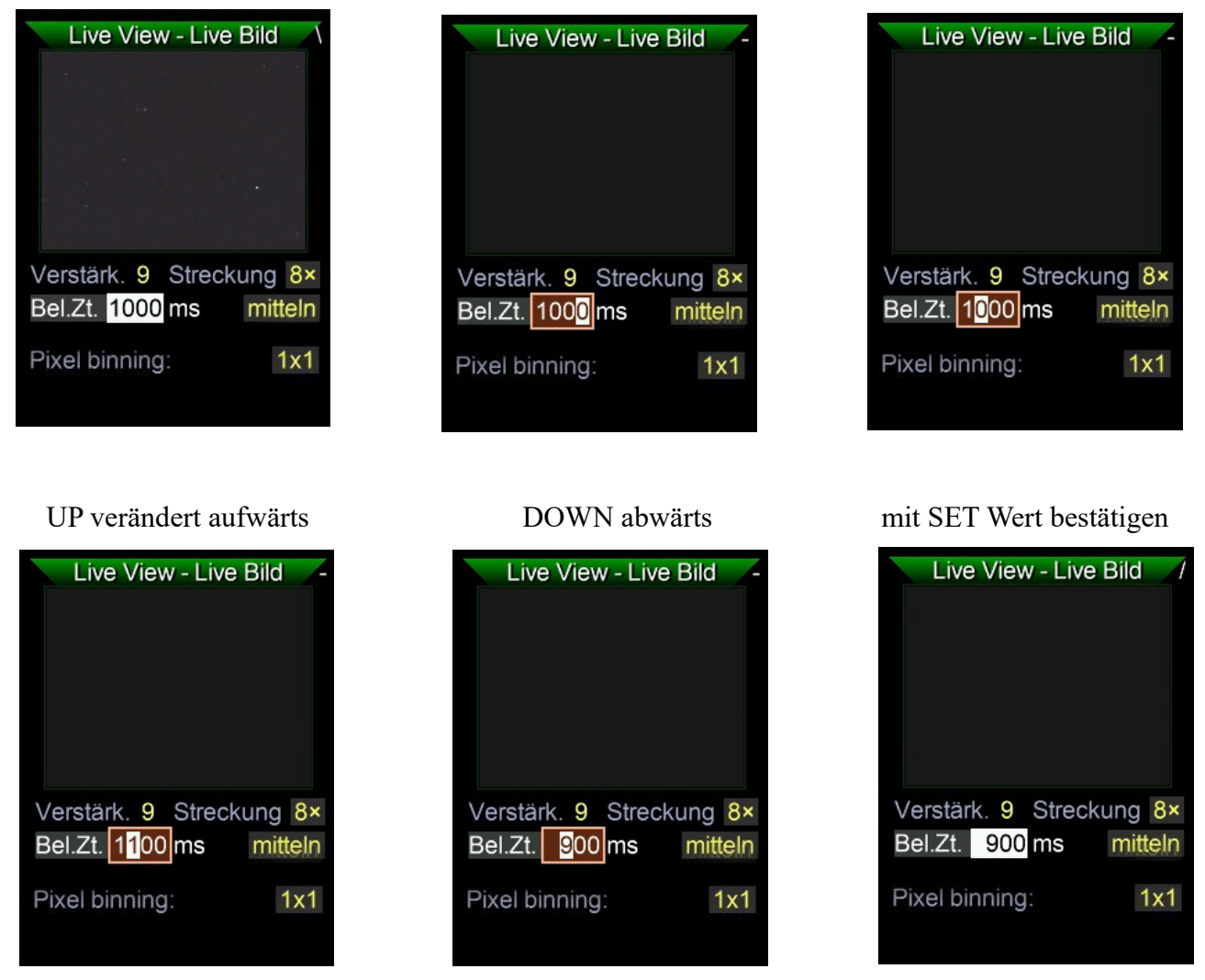

Hilfreich beim ersten Fokussieren ist, wenn die Mgen-3 Kamera im ungefähr richtigen Abstand von der Linse des Leitrohrs platziert wird. Der Brennpunkt befindet sich ca. so weit von der Linse entfernt, wie die angegebene Brennweite. Dort muss der Sensor der Mgen-3 Kamera platziert werden. Mit den empfohlenen Einstellungen am Live Bild hat die Mgen-3 Kamera höchste Empfindlichkeit und es werden wahrscheinlich schon defokussierte Sterne in Form von Scheibchen sichtbar sein. Das Leitrohr ist so zu fokussieren, dass die Sternscheibchen so klein wie möglich werden.

Wenn das im Groben geschehen ist, hilft die **Zoomfunktion** ins Bild hinein zu zoomen und eine sehr feine **Scharfstellung** vorzunehmen. Dazu wird der Cursor auf das Live Bild gebracht und mit SET die Zoomfunktion aufgerufen.

SET: Das Zoom/Pos Kästchen ESC drücken und halten, RIGHT drücken um erscheint der Zoomwert erscheint einzuzoomen

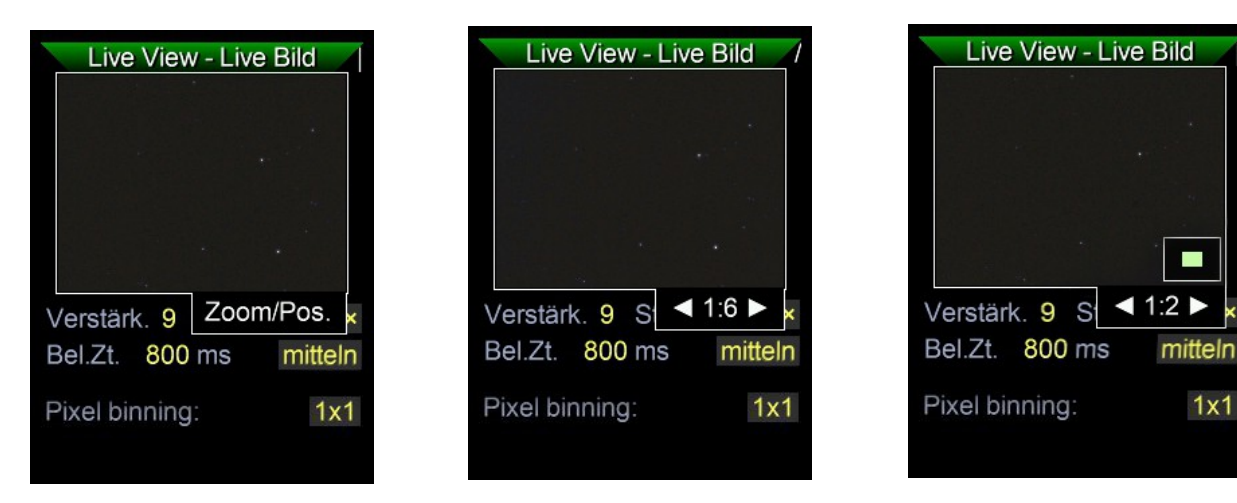

Das kleine grüne Feld im Live Bild zeigt die Größe und Position des Ausschnitts.

ESC auslassen, per Pfeiltasten und ein hellerer Stern nach dem Fokussieren mit

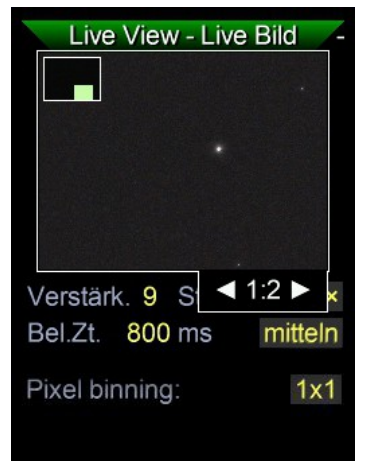

kann der Ausschnitt bewegt zentriert, und per ESC+RIGHT ESC+LEFT auszoomen und

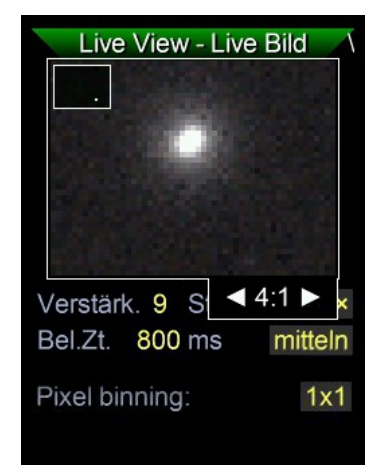

werden weiter eingezoomt werden Zoom Modus mit SET verlassen

 $1x1$ 

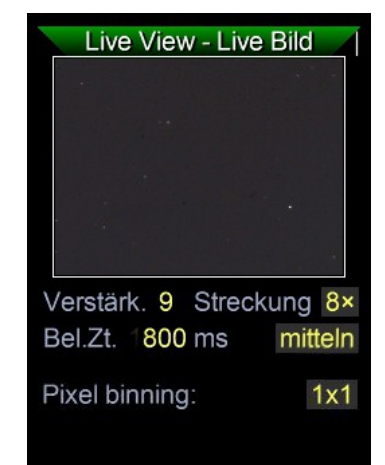

Bei diesem starken Zoom (4:1 = 400%) gelingt das Scharfstellen des Sternes sehr leicht und genau.

**Hinweis 1**: Ein sehr genaues und schnelles Fokussieren ist über die Sterngröße (FWHM) des Multisterns möglich. **EMPFOHLENE METHODE!** Mehr dazu bei Guiding- Auswahl Seite 17.

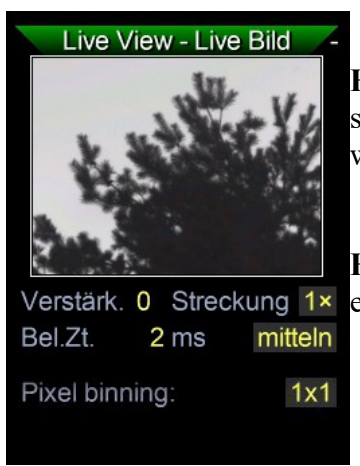

**Hinweis 2**: Sie können auch tagsüber ein sehr entferntes Objekt zum scharf stellen verwenden, so sparen Sie Zeit unter dem Himmel. Dazu werden Sie die Werte anpassen müssen – siehe Bild.

**Hinweis 3**: Lassen Sie Ihre MGEN Kamera immer fix am Leitrohr – so ersparen Sie sich ein erneutes Scharfstellen!

Der nächste Menüeintrag nach dem Liveview ist die **Sternsuche**. Es lohnt sich einen Moment hineinzuschauen, die Werte zu kontrollieren und die Wirkungsweisen zu verstehen.

Auswählen und SET drücken die Sternsuche

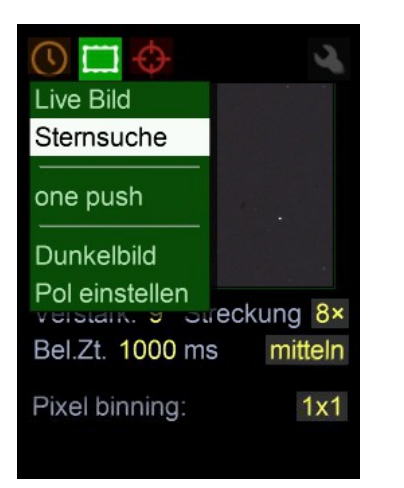

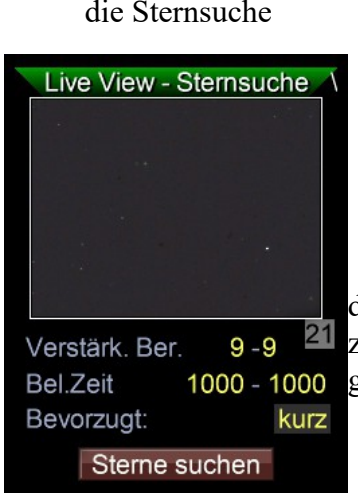

das kleine graue Kästchen rechts zeigt die Zahl der zuletzt gefundenen Sterne

Auch hier ist das Live Bild sichtbar, auch die Zoom Funktion ist verfügbar, aber dieser Bereich wird dazu verwendet die grundlegenden Einstellungen für die automatische Sternsuche festzulegen.

**Verstärkungsbereich:** Hier wird der Bereich für den Verstärker nach dem Sensor festgelegt. Lässt man den ganzen Bereich von 0-9 zu (empfohlen), so setzt die Automatik bei Anwesenheit hellerer Sterne die Verstärkung herunter und die schwächsten Sterne werden ausgeschlossen. Da hellere Sterne einen besseren Rauschabstand haben, ist das vorteilhaft. Aber zu helle Sterne würden den kombinierten Multistern zu stark dominieren, diese werden ebenfalls nicht ausgewählt. Sind aber wenig hellere Sterne im Bild, dann verwendet die Automatik eine höhere Verstärkung und wählt zur Kompensation mehr schwächere Sterne aus. Die Sternsuche beinhaltet auch das Aufsummieren zum Multistern, und hellere Sterne tragen mit mehr Gewicht dazu bei. Wir empfehlen den ganzen Bereich von 0-9 zuzulassen, Freunde der manuellen Einstellung können aber mit den Werten experimentieren und die Effekte beobachten. Stellt man nach der Sternsuche z.B. fest, dass der MGEN mit100 Sternen die derzeitige maximale Anzahl gefunden hat, kann man in diesem speziellen Fall die Gain bis auf 0-0 senken. Hellere Sterne werden dann bevorzugt gefunden und das kann Auswirkungen haben. Der Mgen-3 ist damit jeder Situation angepasst.

**Belichtungszeit:** Auch hier kann ein Bereich angegeben werden, die Automatik ermittelt dann die dem Sternfeld am besten angepasste Belichtungszeit. Bei Anwesenheit hellerer Sterne wird eine kürzere Zeit ausgewählt, bei Fehlen eine längere. Die ermittelte Belichtungszeit wird dann auch beim Guiden verwendet, und ist damit die Zeitspanne zwischen den an die Montierung gesendeten Korrektursignale (Guideperiode). Hat man z.B. eine Montierung mit flach verlaufendem periodischen Fehler, so muss weniger oft korrigiert werden und eine längere Zeitspanne kann gewählt wählen (bis 4000ms). Benutzt man den Mgen-3 aber z.B. zum Ansteuern einer aktiven Optik, so ist eine sehr kurze Zeit sinnvoll (ab 1ms). Für normale Verwendung mit den meisten Montierungen empfehlen wir eine Zeitspanne von 800-1500ms einzustellen (=voreingestellte Werte). Unter **Bevorzugt** kann die Automatik in diesem Bereich noch dirigiert werden.

Wird die **Sternsuche** gestartet, so probiert die Automatik einige Werte in den Bereichen aus und zeigt sie auch kurz an, bevor die ermittelten Werte angewendet werden und der Bildschirm automatisch zur Sternauswahl wechselt. Diese Funktion ist nur für manuelles Feintuning interessant und wird später behandelt. Üblicherweise startet man die Sternsuche vom **onepush** Menü. Will man die durch die Sternsuche ermittelten Werte nachschlagen, findet man sie danach im Menüpunkt Live View im kleinen grauen Kästchen rechts unter dem live Bild.

Die ermittelte Belichtungszeit ist auch die Basis für die im Mgen-3 intern berechnete Guidestatistik, anhand der die automatische Selbstparametrisierung das Guiding optimiert. Bei der nächsten Verwendung des Mgen-3 wird von diesen Werten aus weitergearbeitet, und sie den Bedingungen der neuen Session angepasst (wechselndes Seeing, etc.).

Für die optimale und schnellste Kalibration ist es empfehlenswert, zwei wichtige Werte korrekt einzustellen: Die Brennweite des Leitrohres sowie die Autoguide Geschwindigkeit der Montierung.

#### Die sind im **Guider Setup** zu finden:

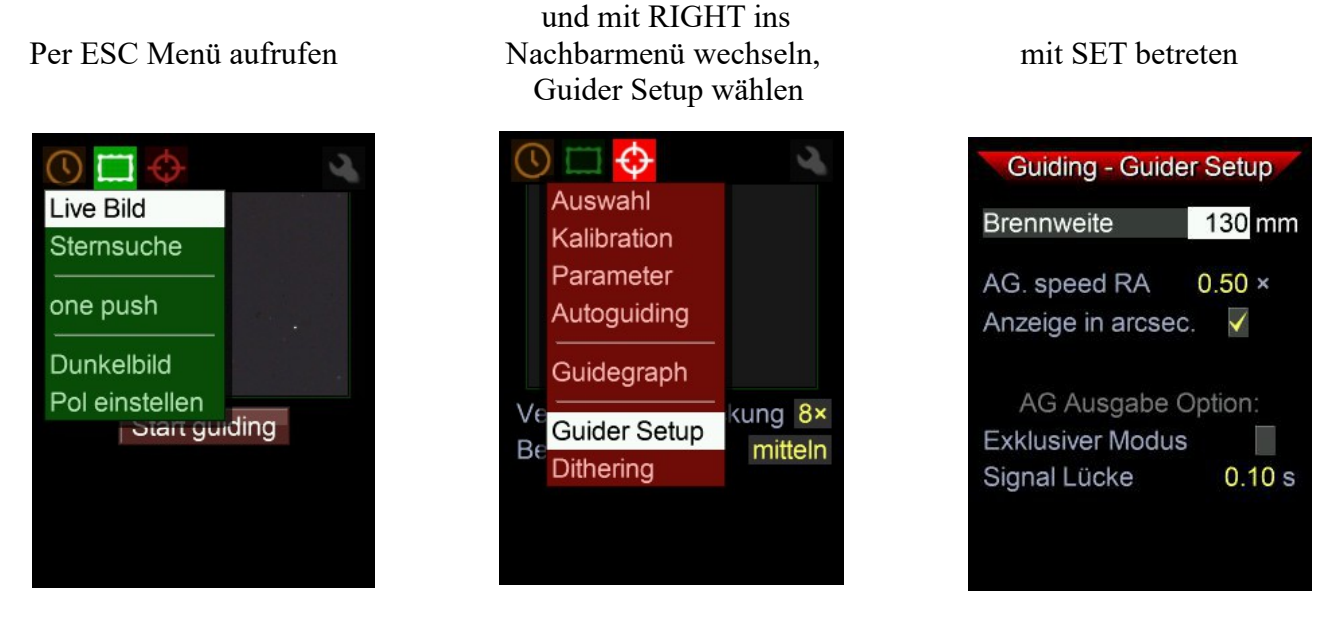

Die Werte kontrollieren bzw. die korrekten Werte eintragen. Der 50mm Sucher hat 180mm Brennweite, der 30mm Sucher 130mm, und der Skywatcher 50mm ED 240mm. Die Guide Geschwindigkeit ist in den meisten Fällen 0,50x Sterngeschwindigkeit. Der Mgen-3 benutzt die Brennweite auch bei der Berechnung verschiedener angezeigter Werte, wie zB. FWHM (Sterngrößen) oder der Abweichungen beim Guiding (rms Werte). Es ist praktisch, die in Bogensekunden statt in Pixel angezeigt zu bekommen. So sind sie besser vergleichbar. Wir empfehlen daher, das Häkchen bei "Anzeige in arcsec." zu setzen.

**Hinweis**: Die für das Guiding benutzen Parameter ermittelt der Mgen-3 erst bei der Kalibration, die hier eingestellten Werte helfen, den Kalibrationsvorgang schnell und fehlerfrei durchzuführen.

**Hinweis 2**: Die eingestellten Werte bleiben dauerhaft gespeichert, und müssen nur bei Veränderungen im Setup neu eingestellt werden.

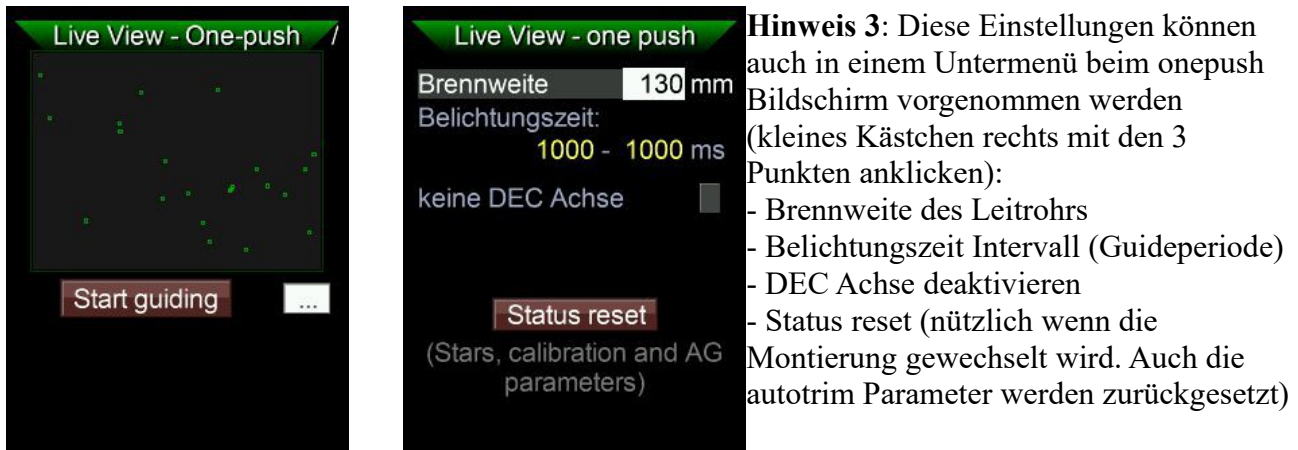

## **Dunkelbild aufnehmen:**

Der Mgen-3 kann eine automatische Korrektur des Kamerabildes vornehmen, um Hot/Coldpixel sowie andere Artefakte aus dem Guiderbild zu entfernen. Für beste Funktion empfehlen diese Möglichkeit immer zu nutzen. Der Einfachheit halber nennen wir es Dunkelbild, der Vorgang ist intern jedoch bedeutend komplexer (Bias, optimized Dark, overscan correction, scaling). Die Erstellung des Sets an Korrekturframes ist automatisiert und sehr einfach. **Wichtig:** Sorgen Sie dafür, dass keinerlei Licht in die Kamera fällt (tagsüber mit der Hand abdecken ist zu wenig!).

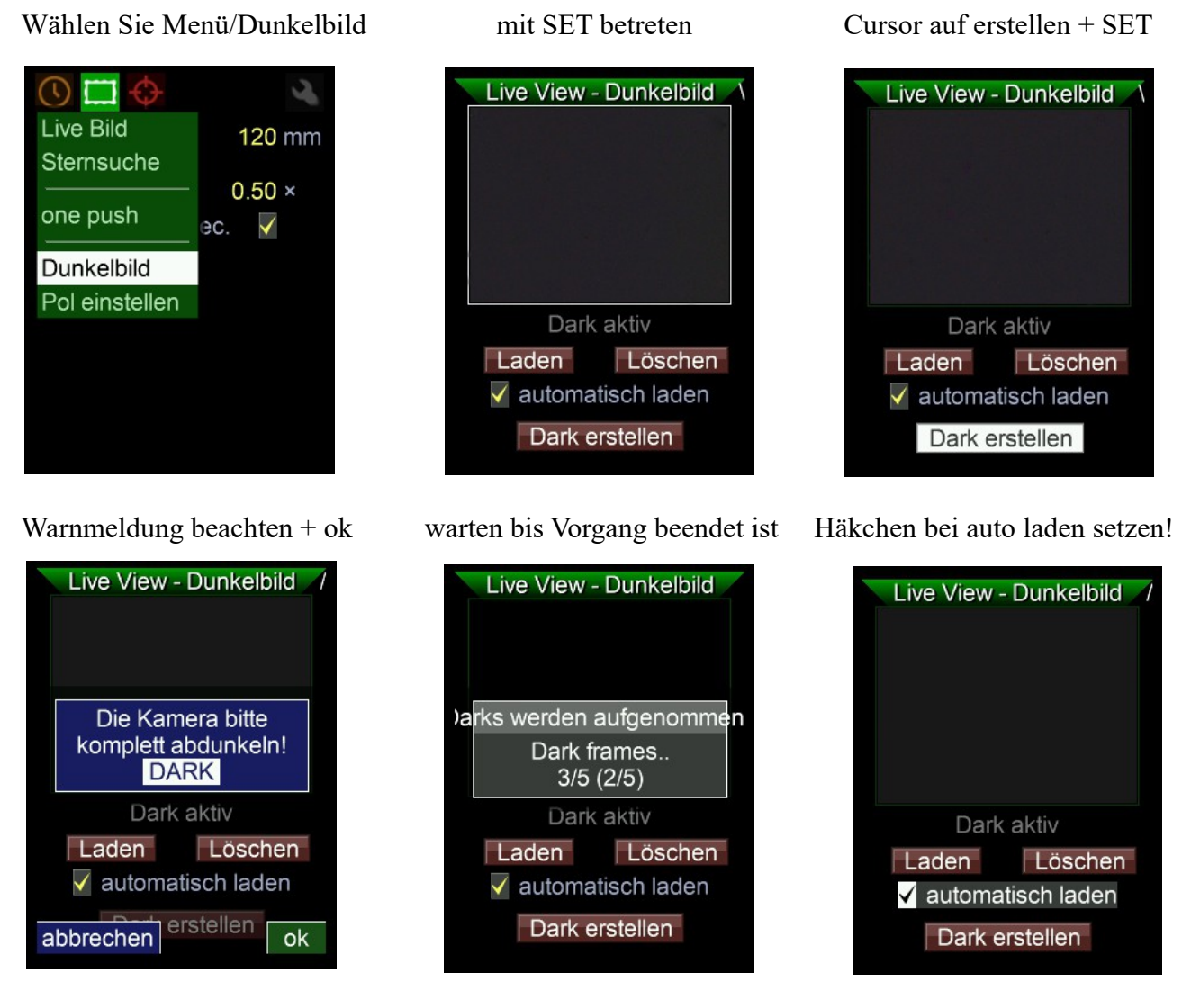

Die Korrekturframes werden angewendet ("Dark aktiv") und auf der SD Karte gespeichert. Ist keine SD Karte vorhanden, erscheint eine Warnmeldung aber das Dark ist trotzdem aktiv bis zum ausschalten.

Hinweis: Häkchen bei "automatisch laden" setzen, dann wird die Korrektur ab sofort beim Start des Mgen-3 automatisch geladen!

Nach diesen vorbereitenden Maßnahmen, die man vor der ersten Verwendung mal durchgeht, ist der Mgen-3 einsatzbereit. Die vorhergehenden Punkte können alle übersprungen werden und das Autoguiding direkt vom Einschalt (one push) Bildschirm aus gestartet werden.

#### **Autoguiding starten**

Nach dem Einschalten erscheint der **one push Bildschirm** automatisch, auch er zeigt das Live Bild mit den Sternen. Dann muss man nur den Cursor mit DOWN auf **Start guiding** bringen und per SET das Autoguiding starten. Aus dem Menü kommend kann man ihn jederzeit anwählen: "..."das Kästchen rechts erlaubt auch

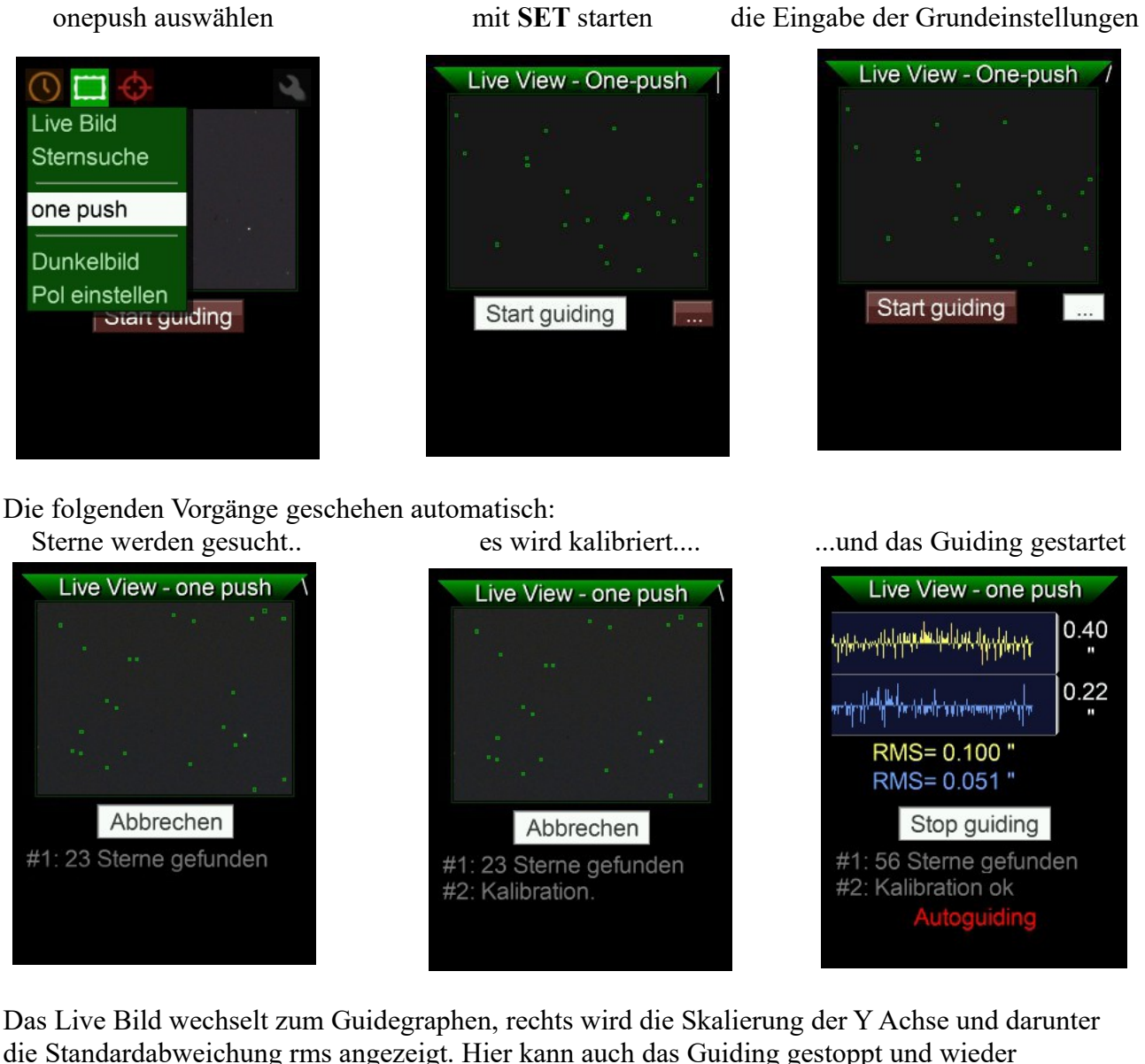

die Standardabweichung rms angezeigt. Hier kann auch das Guiding gestoppt und wieder fortgesetzt werden. Wird das Teleskop zu einem neuen Feld geschwenkt, erfolgt vor dem Fortsetzen automatisch eine neue Sternsuche und Kalibration. Bei Bedarf kann die Kalibration durch eine vorhergehende manuelle Sternsuche von hier aus getriggert werden.

Der one push Bereich fasst also die wesentlichen Schritte zu einem automatisieren Ablauf zusammen, der Mgen-3 hat aber auch die Möglichkeit voller manueller Kontrolle mit oder ohne Selbstparametrisierung, und die manuell veränderten Daten werden dann auch von der Automatik berücksichtigt. Alle Anwender die stets mit denselben Einstellungen arbeiten, haben hier die Möglichkeit Guiding auf Knopfdruck zu starten. In der Regel dauert der Vorgang Sternsuche und Kalibration bis zum Guiding weniger als 30 Sekunden.

**Hinweis**: Startet die Kalibration nicht automatisch nach der Sternsuche, so prüfen Sie den Fokus! **Hinweis 2**: Tipps zum erfolgreichen Guiding finden Sie am Ende der Anleitung!

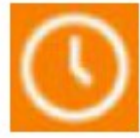

## **Kamerasteuerung DSLR**

Der Mgen-3 hat eine voll funktionsfähige Kamerasteuerung an Bord, und kann mit einem für das DSLR Modell spezifischen Kabel mit der Buchse an der Unterseite der

Handbox verbunden werden. Canon, Nikon, Pentax, viele Sony und andere Kameras sind per Kabel ansteuerbar.

Die Kamerasteuerung findet sich ganz links unter dem Symbol.

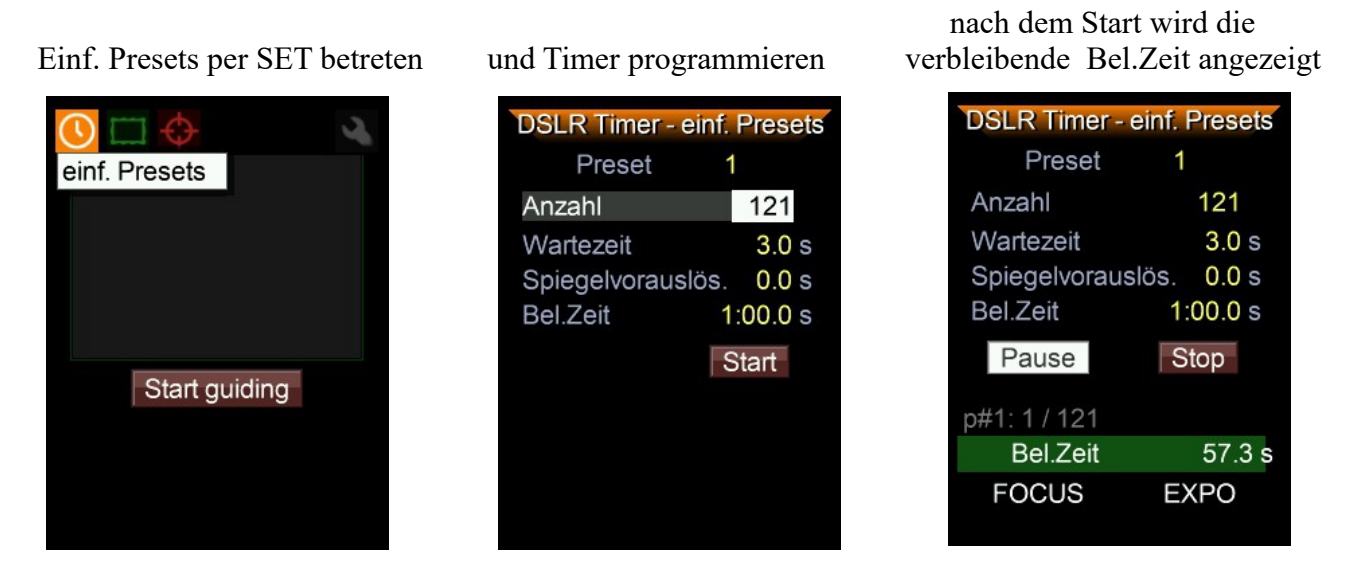

Die Belichtungsreihe kann pausiert und fortgesetzt werden. Beim Fokus Signal leuchtet die ESC Taste auf und beim Shutter Signal auch die SET Taste. Wenn Sie eine Spiegelvorauslösung verwenden wollen, muss die auch in der DSLR aktiviert werden. Beim Wert 0.0s wird keine Spiegelvorauslösung vorgenommen.

Es können 4 verschiedene Presets eingestellt werden. Später werden weitere Funktionen folgen (HDR Belichtungsreihen etc).

Hinweis: Die eingestellte Wartezeit sollte mindestens so lange sein, bis Ihre Kamera das Bild abgespeichert hat. Ansonsten kann sie nicht neu ausgelöst werden. Wir empfehlen nicht unter 3 Sekunden einzustellen. Unter 0,4 Sekunden wird kein Auslösesignal ausgegeben.

**Hinweis**: Die Spiegelvorauslösung muss auch in der Kamera aktiviert sein. Ansonsten wird nur jedes 2. Bild belichtet weil die Kamera nicht vorbereitet ist. Wir empfehlen bei Langzeitfotografie keine Spiegelvorauslösung einzustellen, Verwacklung wegen Spiegelschlag ist kein Problem wie bei Kurzzeitfotografie.

# **Dithering 1 (kurz)**

Dithering ist der zufällige Versatz des Leitsternes zwischen den DSLR Aufnahmen. So können sowohl Hot/Coldpixel als auch das Dunkelstrommuster beim Stacken der Aufnahmen besser herausgerechnet werden und man erhält ein saubereres Summenbild.

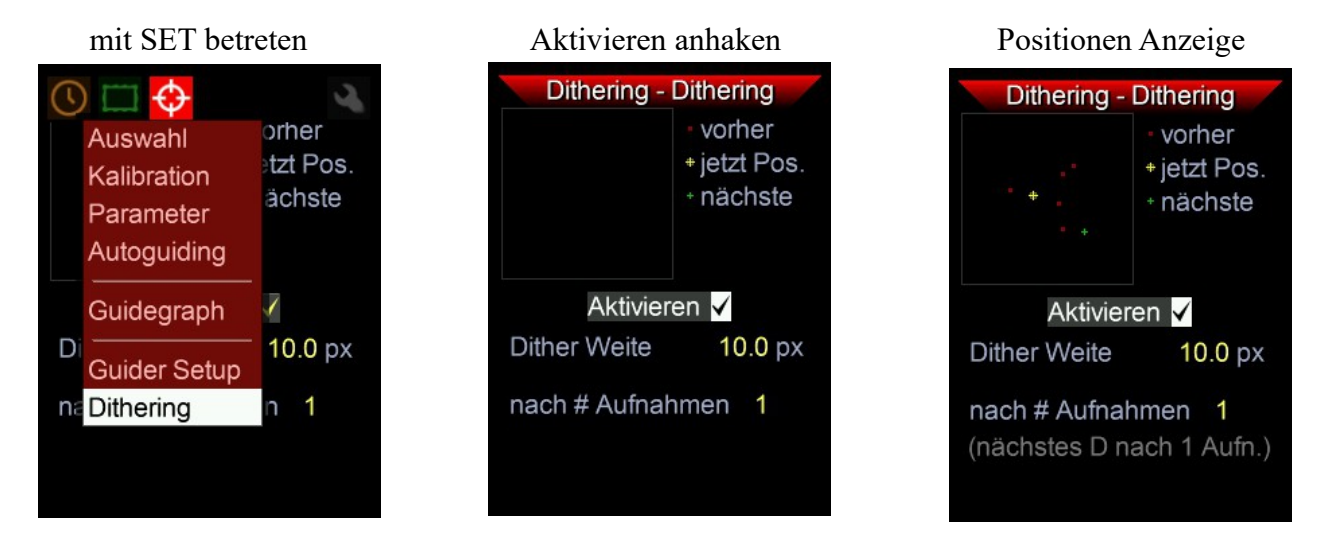

Es ist empfehlenswert, Dithern immer aktiviert zu haben. Die Dither Weite kann bis 99,9 Pixel erhöht werden. In der Praxis reichen Werte um 10-15 Pixel für den Effekt. Die Mgen-3 Kamera hat Pixelgrösse 3.75µm und z.B. mit einem Verhältnis von Aufnahme zu Guiding Brennweite von 5:1 wäre das ein Versatz von 50-75 Pixel auf einer Kamera mit derselben Pixelgrösse. Bei sehr kleinen Aufnahmebrennweiten kann man den Wert erhöhen, aber das Dithern dauert dann auch länger.

Wenn man sehr viele Aufnahmen macht kann man einstellen dass das Dithern nicht nach jeder Aufnahme erfolgt, sondern nach einer gewissen Anzahl an Bildern. Das spart die Zeit welche das Dithern benötigt (jedes mal einige Sekunden), und bei vielen Aufnahmen hat man trotzdem eine gute Chance die Störpixel und Muster beim Stacken heraus zu bekommen (KappaSigma Stacking etc).

Näheres zur Funktion des Ditherings beim Mgen-3 weiter unten unter Dithering 2 (Seite 21).

# **Polausrichtung mit der digital-grafischen Scheiner Methode (Sterndrift)**

Die Polausrichtung der Montierung nach Scheiner nützt das Driften der Sterne bei ungenauer Einnordung. Die Drift wird vom Mgen gemessen und zur Einstellung in 2 Stufen verwendet. Ein Stern am **Meridian** (möglichst nahe Äquator) wird zur Einstellung des Azimuts (links-rechts), und ein Stern im tiefen **Osten oder Westen** (ebenfalls nahe Äquator) zur Einstellung der Polhöhe (hinauf – hinunter) verwendet. Die Feineinstellung über das **Bewegen des Stern am Display** erlaubt Präzision in kurzer Zeit, und auch der oft störende Einfluss der Luftturbulenz wird beim Mgen-3 durch das Multistern Verfahren gering gehalten.

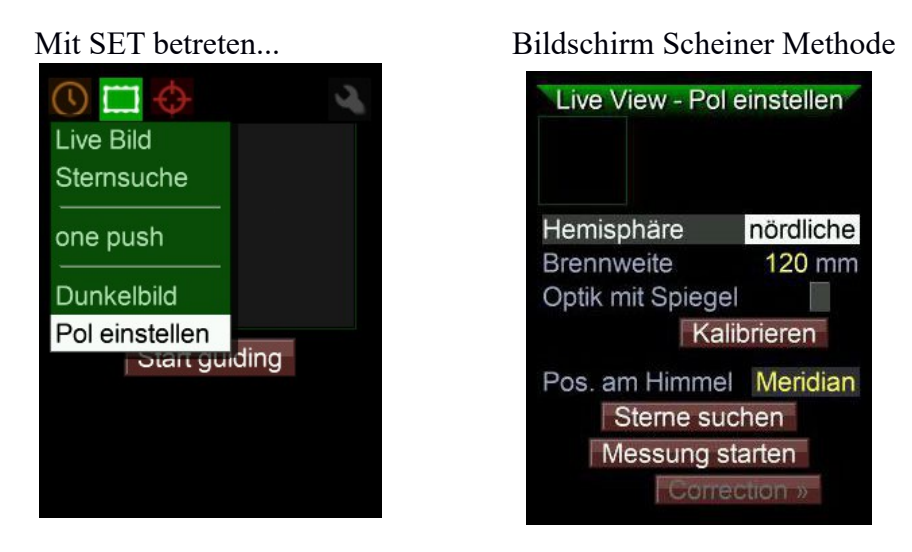

Der Scheiner Bildschirm erscheint auf den ersten Blick unübersichtlich, jedoch sind alle Einträge in logischer Reihenfolge und erlauben rasches Arbeiten in wenigen Abschnitten:

- Einstellen der Halbkugel und Leitrohrbrennweite, Kalibration der Mgen Kamera
- Messung und Grobkorrektur des Azimut Fehlers am Meridian
- Feineinstellung des Azimuts im Osten oder Westen. Messung und Grobkorrektur der Polhöhe gleich anschließend auch im Osten oder Westen.
- Feineinstellung der Polhöhe wiederum am Meridian

Die Messung erfolgt also dort wo der Fehler die größte Drift verursacht, die Feinkorrektur aber dort wo der Stern dem Fehler entsprechend bewegt werden kann. Ein einziger Durchgang des Verfahrens reicht zumeist aus. Wir gehen das nun Schritt für Schritt durch.

Vorbereitendes und Einstellung des **Azimuts**:

- Montierung ungefähr auf den Pol ausrichten und Nachführung starten. Wenn Sie keine Sicht auf den Pol haben, verwenden Sie zB Kompaß und Neigungssensor Ihres Handys.
- Einstellung der **Hemisphäre** auf der man sich befindet (nördliche oder südliche)
- **Brennweite** des Leitrohr einstellen (falls nicht schon erfolgt ist). Hat man einen OAG, Spiegel anhaken
- Auswahl der **Position des Sternfeldes** im Leitrohr richten Sie das Leitrohr zuerst auf den Meridian, etwa am Himmelsäquator. Der Meridian ist meist gut erreichbar, während der Ost oder Westpunkt meistens nicht genau erreichbar sind. Der Azimutfehler kann daher sehr genau bereinigt werden, und mischt sich später nicht mit dem Fehler der Polhöhe.
- **Sterne suchen** betätigen. Nach der Sternsuche erscheint der Multistern im kleinen Bildfenster (im grünen Kreis mit Fadenkreuz).

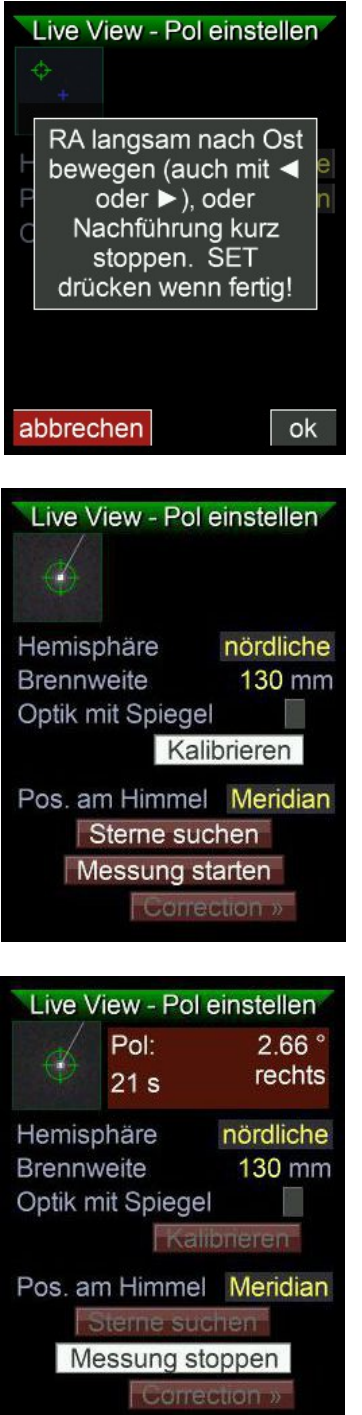

 **Kalibrieren** betätigen. Da noch kein Guiding erfolgt ist, kennt der Mgen-3 noch nicht die Ausrichtung der Pixelreihen der Kamera im Verhältnis zu den Achsen. Dies wird bei der Kalibration festgestellt.

Dazu wird die RA Achse langsam ein kleines Stück Richtung Osten bewegt, das kurze Stoppen der Nachführung hat denselben Effekt. Die Bewegung kann hier auch über die **Pfeiltasten** des Mgen3 ausgeführt werden, drücken Sie zB 8 Sekunden lang die **LINKS** Taste. Mit SET bzw. ok bestätigen wenn die Bewegung ausgeführt ist.

Der Mgen3 zeichnet danach eine kleine Linie vom Multistern weggehend, welche in Richtung des sichtbaren Poles zeigt.

Der Mgen3 kennt nun die Ausrichtung der Montierungsachsen zur Kamera.

nun kann die **Azimut Messung** gestartet werden

Nach ein paar Sekunden wird die aus der Messung kalkulierte Abweichung in Größe und Richtung laufend angezeigt, sowie die Zeit. Nach ca. 30 Sekunden sind die Werte stabil genug, um die Korrektur vorzunehmen. Messung stoppen, das braune Feld wird grün. Ist der Pol rechts, muss die Polachse nach rechts verdreht werden (stellen Sie sich vor, wo die verlängerte Polachse der Montierung die Himmelssphäre durchbohrt). Aber halt - was bedeutet dieser Wert, wie weit muss nun die Azimutschraube verdreht werden?

Jetzt kommt die Grobeinstellung mit dem **digitalen** Teil der Methode. Notieren Sie den Messwert und verstellen Sie die Montierung um eine halbe Umdrehung der Azimutschrauben. Starten Sie eine neue Sternsuche und messen Sie erneut, und aus der Differenz der beiden Messungen erfahren Sie, wieviel Grad eine halbe Schraubendrehung den Azimut beeinflusst. Bei der AZ-EQ6 zB sind es ca. 0,5 Grad. Verstellen Sie nun die Azimutschrauben diesem Wert entsprechend, um die zuletzt gemessene Abweichung auf Null zu bringen (ich fand halbe Schraubendrehungen bequem zu zählen). Warten Sie eventuell ein paar Sekunden, damit die Mechanik sich nach nach dem Einstellen setzen kann. Neue Sternsuche + Messung, und verfeinern Sie. So können Sie den Azimutfehler sehr schnell unter ca. 20 Bogenminuten bringen.

Jetzt kommt die Feineinstellung mit der **graphischen** Methode. Nach der letzten Messung betätigen Sie ganz unten **Correction.** 

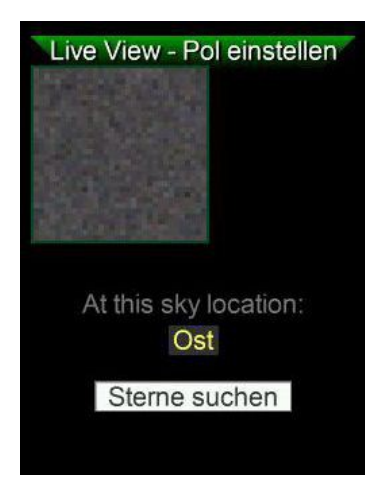

Ein neuer Bildschirm erscheint. Schwenken Sie die Montierung nun nach **Osten oder Westen**, je nachdem wo Sie den besseren Horizontblick haben. Wohlgemerkt, der Himmelsäquator ist ideal, verändern Sie also nicht die DEC Achse. Wählen Sie nun die **Position** aus und betätigen die **Sternsuche.**

Der Multistern erscheint und von ihm ausgehend eine Linie. Verstellen Sie nun langsam den Azimut, so dass der Stern in etwa der Richtung der Linie folgt. Die Bildfrequenz ist hier schneller, so dass der Stern nicht zu leicht aus dem Fenster gerät welches ihm auch folgt. Rechts wird die Distanz angezeigt, die soll immer kleiner werden. Nahe der Nulldistanz kommt eine weitere Linie in die Anzeige, auf die Sie den Stern platzieren. Es muss wirklich nicht auf die Bogensekunde genau sein:

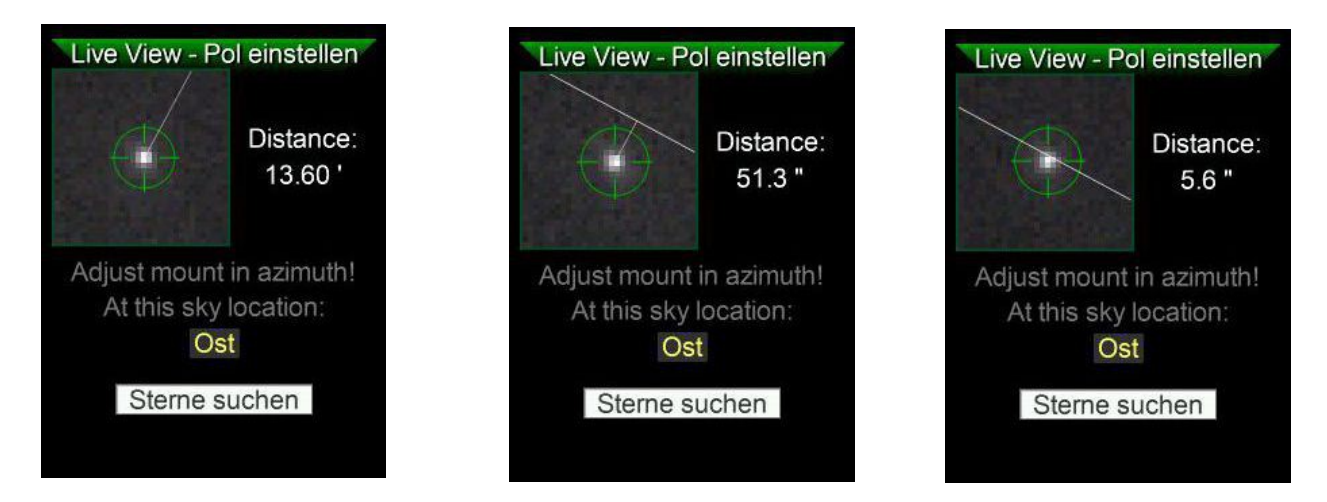

Damit haben Sie den Azimut mit ausreichender Genauigkeit eingestellt und können zum nächsten Schritt übergehen -

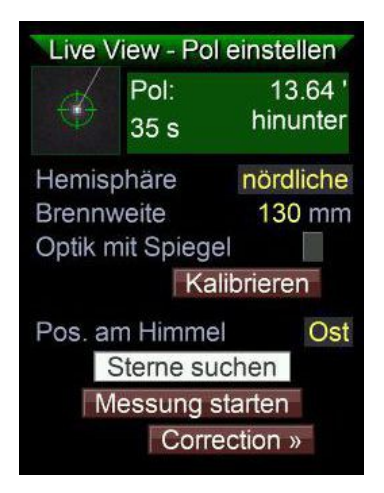

der Einstellung der **Polhöhe**, welche ganz analog zuerst digital und dann graphisch erfolgt:

- Sie haben jetzt bereits ein Sternfeld möglichst tief im Osten oder Westen am Himmelsäquator eingestellt.
- **ESC** um zur Hauptseite zurückzukehren, hier nun statt Meridian Osten oder Westen auswählen
- Sternsuche und anschließend Messung starten

Nach ein paar Sekunden wird wieder die aus der Messung kalkulierte Abweichung in Größe und Richtung laufend angezeigt. Hinunter bedeutet, die Polachse der Montierung durchbohrt das Firmament über dem Pol und muss Richtung Horizont verstellt werden. Nach ca. 30 Sekunden sind die Werte stabil genug, Messung stoppen, Wert notieren. Drehen Sie nun die Polhöhenschraube um eine halbe Umdrehung, starten Sie eine neue Sternsuche und anschließend die Messung. Die Differenz des neuen Wertes zum ersten zeigt Ihnen, was eine halbe Umdrehung der Polhöhenschraube bewirkt. Bei der AZ-EQ6 zB sind es ca. 1,5° am Himmel. Überschlagen Sie nun die für die letzte Messung nötige Korrektur, und drehen Sie die Polhöhenschraube entsprechend. Starten Sie eine neue Sternsuche und Messung. So können Sie den Polhöhenfehler schnell unter ca. 20 Bogenminuten bringen.

Nun kommt wieder die Feineinstellung mit der graphischen Methode. Betätigen Sie ganz unten **Correction** und schalten auf die Feineinstellung um. Schwenken Sie die Montierung nun zum Meridian zurück.Wählen Sie auch Meridian aus und betätigen die Sternsuche.

Der Multistern erscheint und von ihm ausgehend die Linie. Verstellen Sie nun langsam die Polhöhe, so dass der Stern in etwa der Richtung der Linie folgt. Nahe der Nulldistanz kommt wieder die zweite Linie in die Anzeige, auf die Sie den Stern platzieren.

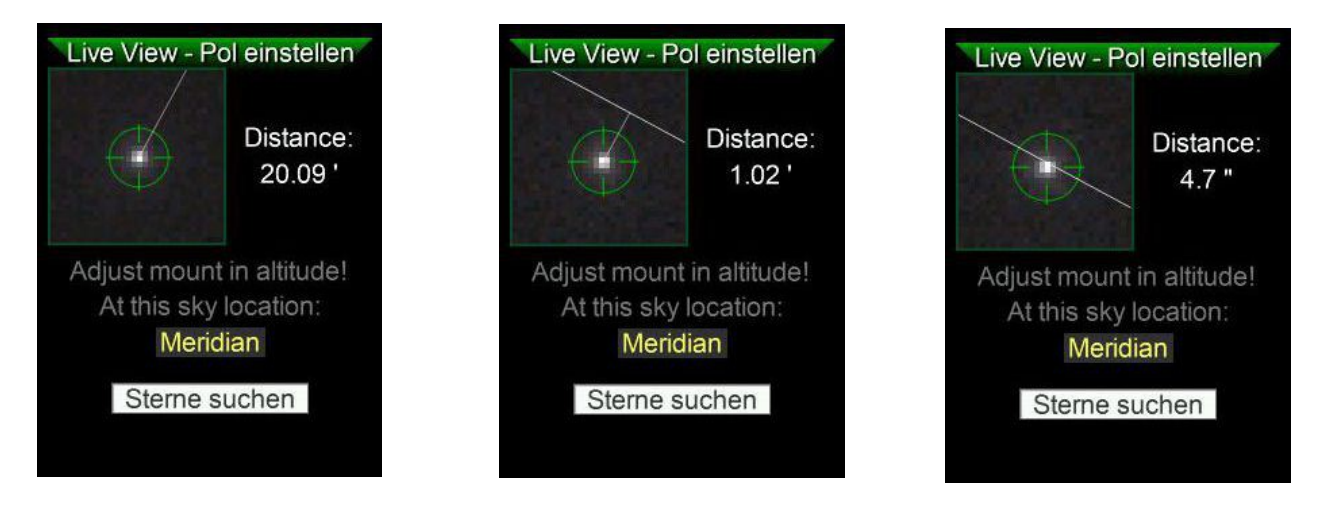

Damit haben Sie die Polachse Ihrer Montierung mit ausreichender Genauigkeit eingestellt. Sie können das Verfahren natürlich wiederholen, um die Genauigkeit zu verbessern – verwenden Sie dann nur die graphische Feinkorrektur. Probieren Sie es, aber meist ist das nicht nötig. Denn: Sie haben ja einen Autoguider! Rechnungen haben nämlich folgendes gezeigt:

Die erforderliche Genauigkeit der Einnordung beträgt ca. 5-10 Bogenminuten, wenn geguidet wird und das Leitfeld innerhalb des Bildfeldes liegt. Das genügt allgemein, um auch bei 20min Frames keine Bildfelddrehung in den Bildecken auch beim Vollformat sichtbar zu haben. Eine übergroße Genauigkeit anzustreben bedeutet nicht nur Zeitverschwendung, sondern auch sich eventuell mit sekundären Effekten auseinandersetzen zu müssen die in der Praxis keine Auswirkung haben.

**Hinweis 1:** Notieren Sie die Werte für die halbe Schraubendrehung der Azimut und Höhenschrauben, damit sparen Sie diesen Schritt in Zukunft!

**Hinweis 2:** Eine ausführlichere technische Beschreibung zu Details und Grundlagen des Scheiner Verfahrens und der grafischen Lösung im Mgen3 finden Sie auf der Support Seite bei den Anleitungen (nur in Englisch).

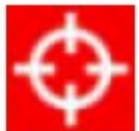

#### **Menü Autoguiding und damit zusammenhängende Funktionen**

Wenn man die one push Funktion nicht verwendet sondern eine Sternsuche im Live Bild Menü ausführt, wird automatisch ins Menü Autoguiding umgeschaltet, nämlich zum ersten Eintrag Sternauswahl. Im Autoguiding Menübaum befinden sich die Einstellmöglichkeiten zum Guiding, welche dann auch beim one push Verfahren angewendet werden. Sie werden im Ablauf nacheinander im Menü dargestellt.

#### **Guiding – Auswahl**

Der Mgen-3 erstellt aus den bei der Sternsuche gefundenen Sternen ein Summenbild, wobei jeder Stern mit seinem ermittelten Gewicht zur Gesamtheit beiträgt. Sterne mit zu schlechtem Rauschverhältnis oder zu helle Sterne werden automatisch ausgeschlossen. Man kann sich also auf die Automatik generell sehr gut verlassen.

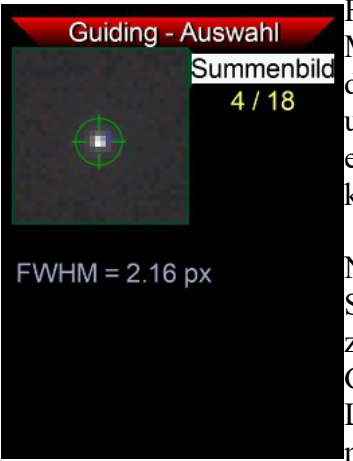

Für jene welche eine manuelle Kontrolle bevorzugen, gibt es hier die Möglichkeit die Sterne einzeln durchzugehen und zu deaktivieren/reaktivieren. Sollten sich Artefakte oder sonst wie unerwünschte Sterne dabei befinden, kann hier in die Automatik eingegriffen werden. Einzelne Problemfälle werden das Guiding aber kaum beeinflussen.

Nach der Sternsuche erscheint der Auswahl Bildschirm mit dem Summenbild. Gekennzeichnet mit grünem Kreis und Fadenkreuz, die zugehörige FWHM wird in Pixel angegeben. Der grüne Kreis hat die Größe 4x FWHM. Das kann im Prinzip auch zur **Fokussierung** des Leitrohres benutzt werden. Es kann immer aufgerufen werden, wenn man den Cursor auf "**Summenbild**" setzt und **SET** drückt.

**Hinweis**: Die auto Sternsuche versucht, den Multistern in einem bestimmten **FWHM Bereich** zu setzen. Bei kleinen Leitrohr Brennweiten kann es vorkommen, dass die FWHM unter 1,5 Pixel sinkt, das Subpixel genaue Guiding könnte durch undersampling leiden. Wir empfehlen dann etwas weicher zu fokussieren. Ein Wert über 3-4 Pixel ist dagegen unnötig groß, und ist durch guten Fokus zu vermeiden. Durch Auswahl höherer binning Modi kann die FWHM bei langer Brennweite im besten Bereich gehalten werden - aber der genaue Fokus ist am Wichtigsten!

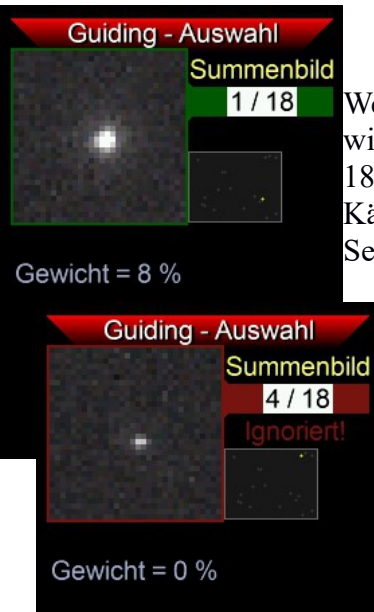

Wenn der Cursor auf die Sternzahl gesetzt und SET gedrückt wird, so wird ein Bild des betreffenden Sternes angezeigt (hier Stern Nr.1 von 18 insgesamt), sowie das Gewicht mit dem er einfließt Das kleine Kästchen rechts vom Bild zeigt die Position des Sternes am ganzen Sensor.

Mit den Pfeiltasten LEFT und RIGHT können die Sterne einzeln aufgerufen und per SET deaktiviert/reaktiviert werden. Bei deaktivierten Sternen wird die Zahl rot unterlegt. Das Gewicht wird mit 0% angezeigt. Im normalen Betrieb ist das nicht nötig, aber bei großer Brennweite und wenigen Sternen hilft es, gefundene Artefakte auszuschließen.

## **Guiding – Kalibration**

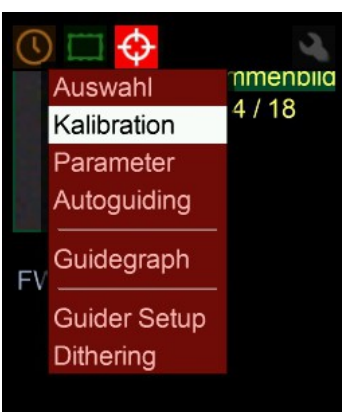

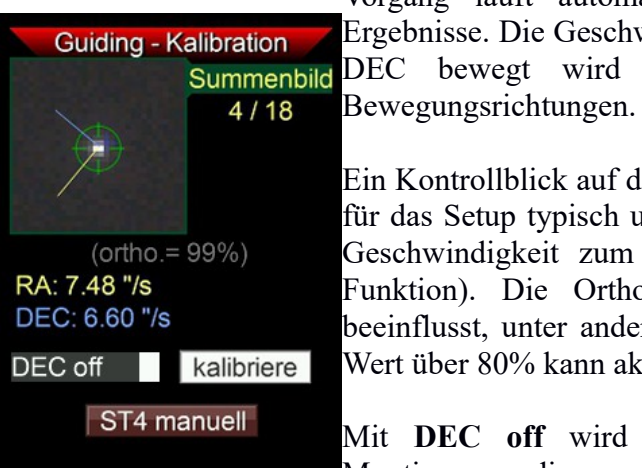

**nmenblig** Bei der Kalibration misst der Mgen-3 wie der Multistern sich bewegt, wenn die Achsen der Montierung über die ST4 Guidingsignale angesteuert werden. Auch die Ausrichtung der Pixelreihen zu den Himmelsrichtungen wird so bestimmt. Die so ermittelten Werte werden dann beim Guiding benutzt. Durch das Multistern Verfahren sind kleine Bewegungen ausreichend und die Dauer der Kalibration ist sehr kurz. Eine korrekte Eingabe der Brennweite und AG Geschwindigkeit im Guider Setup hilft, die Kalibration sicher und schnell durchzuführen.

> Cursor auf "kalibriere" setzen und mit SET Kalibration starten. Der Vorgang läuft automatisch ab und endet mit der Anzeige der Ergebnisse. Die Geschwindigkeit mit der sich der Multistern in RA und DEC bewegt wird angegeben, sowie die Orthogonalität der

> Ein Kontrollblick auf das Ergebnis lohnt: Die DEC Geschwindigkeit ist für das Setup typisch und am ganzen Himmel gleich, während die RA Geschwindigkeit zum Pol hin immer kleiner wird (Cosinus DEC Funktion). Die Orthogonalität wird von verschiedenen Faktoren beeinflusst, unter anderem vom wirksamen Spiel an den Achsen. Ein Wert über 80% kann akzeptiert werden, ein Wert über 90% ist besser.

> Mit **DEC off** wird keine Kalibration in DEC ausgeführt (für Montierungen die nur eine RA Achse motorisiert haben).

**Hinweis**: Schauen Sie während der Kalibration auf die Pfeiltasten! Es werden nacheinander DEC - DEC+ RA- RA+ ausgegeben, und die LED der betreffenden Taste leuchtet auf. Dauert eine der Ausgaben ungewöhnlich lange, so ist das ein Hinweis dass der Leitstern in diese Richtung nur ungenügend bewegt werden kann und eventuell ein Problem vorliegt.

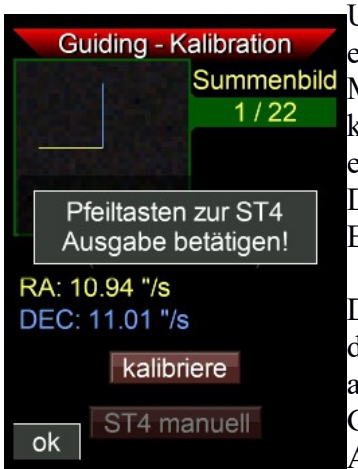

Unten am Bildschirm befindet sich die Schaltfläche "ST4 manuell", sie ermöglicht es die ST4 Impulse manuell auszugeben. Eine sehr wichtige Möglichkeit, bei Problemen die Verbindung zur Montierung zu kontrollieren. Cursor darauf setzen und per SET bestätigen, es erscheint ein Kästchen mit dem Hinweis, dass nun die ST4 Signale durch Drücken der Pfeiltasten gesendet werden können. Sie sehen im kleinen Bild wie der Multistern reagiert.

Den Test können Sie auch tagsüber durchführen: Bei der Montierung die Nachführung einschalten und ohne Leitstern die Signale manuell ausgeben. Legen Sie ein Ohr an die Montierung und lauschen Sie ob das Geräusch sich verändert, wenn Sie die 4 Pfeiltasten einzeln betätigen. Alle 4 Richtungen müssen reagieren, sonst liegt ein Problem vor.

**Hinweis**: Bei Montierungen die Schneckenspiel aufweisen, sorgen Sie für ein gewisses Ungleichgewicht in beiden Achsen. Dann wird das Schneckenspiel nicht wirksam, weil immer das Zahnrad auf die Flanke der Schnecke gezogen wird. Besonders Richtung Zenit kommt sonst die Montierung im Schneckenspiel unkontrollierbar ins Schwimmen.

# **Guiding - Parameter**

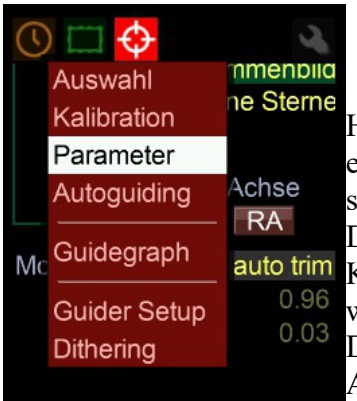

Hier können einige für das Funktionieren des Guidings wichtige Werte eingestellt werden. Die voreingestellten Werte sind so konfiguriert, dass sie mit nahezu allen denkbaren Situationen zu guten Ergebnissen führen. Der Mgen-3 bietet aber auch die Möglichkeit der vollen manuellen Kontrolle, hier können der Algorithmus und Effektivität beeinflusst werden.

Die hier eingestellten Werte sind auch beim Verwenden der one push Automatik wirksam.

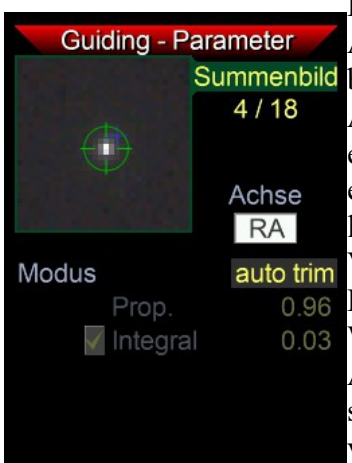

RA und DEC Achse werden getrennt angewählt, hier das normale Aussehen des **RA** Bildschirms. Als Modus ist **auto trim** ausgewählt, das bedeutet dass der Mgen-3 ständig selbsttätig die Werte optimiert um die Abweichungen zu minimieren. Die Funktion ist im Prinzip wie bei einem PI Regler, die Korrektur der gemessenen Abweichung wird durch einen längerfristig wirksamen Term ergänzt. Beide Werte werden laufend neu abgestimmt und passen sich so auch sich ändernden Verhältnissen an.

Den Modus kann man auf **manuell** umstellen, dann werden die beiden Werte editierbar. Proportional entspricht in etwa der üblichen Aggressivität (direkte Korrektur der Abweichung), während Integral der statistisch ermittelte Term ist, zB um auf den PE einer Montierung im voraus agieren zu können. Die Toleranz erlaubt Abweichungen und dämpft das Guiding. Für fortgeschrittene Anwender!

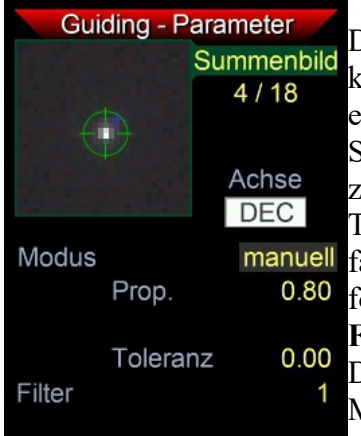

Der DEC Bildschirm zeigt den Standard Modus manuell – da in DEC kein periodischer Fehler wirksam ist und die Abweichungen eher erratischer Natur sind, macht ein integraler Term wenig Sinn. Stattdessen empfehlen wir, den proportionalen Term auf 0.8 eingestellt zu lassen und nur bei Überschwingern zu senken. Die einstellbare Toleranz in Pixel kann auf Null gelassen werden, oder erhöht werden falls man Korrekturen an der DEC Achse dämpfen will. Für fortgeschrittene Anwender!

**Filter**: Die Anzahl an Bildern am Mgen-3, nach der die Ausgabe des DEC Korrektursignals jeweils erfolgt. Für gut eingenordete Montierungen, z.B. gegen Überschwinger.

Weiter gehende Einstellmöglichkeiten wie Deaktivierung in einer oder beiden Richtungen, und eine automatische Selbstoptimierung auch hier sind geplant.

# **Guiding – Autoguiding**

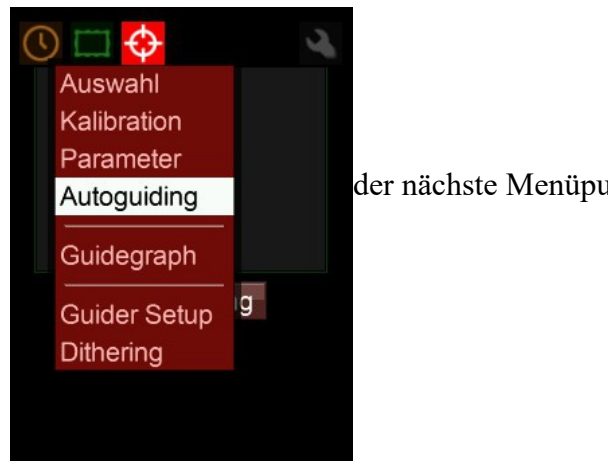

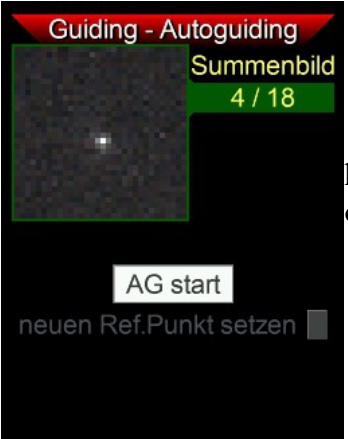

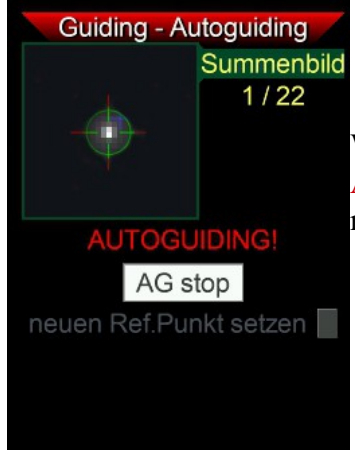

der nächste Menüpunkt ist Autoguiding

hier befindet sich die Schaltfläche um das Autoguiding zu starten (SET), oder laufendes Autoguiding zu stoppen (wieder SET)

Wird das Autoguiding gestartet, erscheint der rote Schriftzug AUTOGUIDING blinkend unter dem Bild, und ein rotes Fadenkreuz markiert den Punkt an dem der Stern aktuell gehalten wird.

Der Referenzpunkt für das Autoguiding kann nach dem Stoppen des Autoguidings neu gesetzt werden. Falls der Leitstern verschoben wird und diese neue Position der neue Referenzpunkt werden soll, das Häkchen setzen. Beim neuerlichen Start des Autoguidings wird der Mgen-3 dann nicht zurück korrigieren sondern die neue aktuelle Sternposition als Referenzpunkt verwenden.

Beim Dithern sieht man das Zusammenspiel: Der Punkt an dem der Stern beim Start des ersten Guidings stand bleibt mit einem blauen Kreuz markiert. Die beim Dithern errechnete neue Position wird mit einem roten Kreuz markiert, und der Multistern (markiert mit dem grünen Kreis) wird dorthin verschoben und nun auf diesen Punkt neu geguidet.

# **Guiding – Guidegraph**

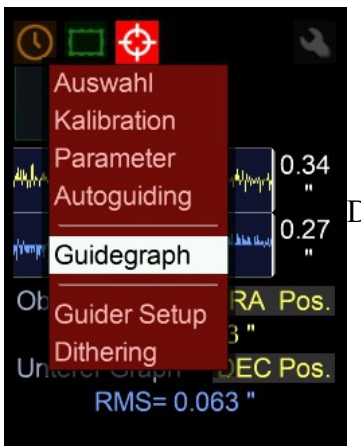

Der Guidegraph befindet sich gleich unter dem Autoguiding Start

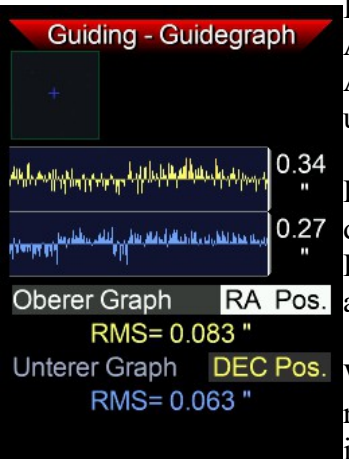

In der Voreinstellung werden die **Positionen** des Multisternes in beiden Achsen zur Null Linie angezeigt. Die RA Achse ist die obere, die DEC Achse die untere Kurve. Der Guidegraph wird bei jedem Guide Zyklus upgedated. Es werden ca. die letzten 220 Positionen angezeigt.

Die Zahl rechts von den Kurven ist die **Skalengröße** der Kurve, sie gibt die Größe des senkrechten weißen Striches an.

Die **Standardabweichung rms** wird jeweils unter der Graphenauswahl angezeigt.

Wenn eine Messung zweifelhaft ist, so wird der betreffende Wert als roter senkrechter Strich im Graphen angezeigt und beim Guiding ignoriert.

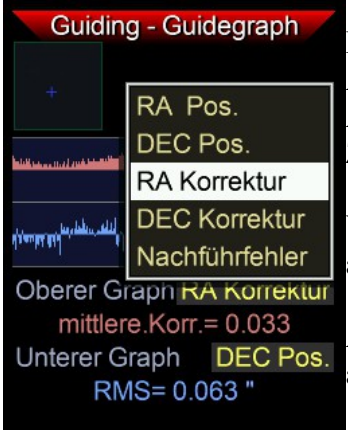

Der Cursor liegt normal auf RA Pos(ition). Drückt man SET, poppt ein Auswahlkästchen auf. Wählt man **Korrektur**, so werden statt der Abweichungen die Länge der ST4 Korrektursignale angezeigt in Zeitsekunden angezeigt.

Wählt man Nachführfehler, so werden die RA Korrekturen summiert angezeigt.

Auch für den unteren Graphen lassen sich alle diese Möglichkeiten auswählen.

Die Auswahl gilt auch für den one push Bildschirm, er zeigt immer dieselben Graphen wie hier ausgewählt.

# **Guiding – Guider Setup**

Wurde auf Seite 10 besprochen, hier werden Brennweite des Leitrohrs, die Autoguide Geschwindigkeit der Montierung und die Anzeige in Pixel oder Bogensekunden eingestellt.

# **Dithering 2 – Ergänzungen**

Die wesentlichen Fakten wurden in Teil 1 auf Seite 14 besprochen, hier nun zu ergänzenden Details.

Das Dithering verschiebt den Leitstern in zufälliger Weise, aber nicht immer weiter weg von der ursprünglichen Position, sondern um diese herum. Die Größe dieses Gebietes wird über die Dither Weite bestimmt (in Pixel auf der Mgen-3 Kamera).

Die ursprüngliche Position beim Start des Autoguidings ist dabei die Referenzposition. Sollte diese verschoben werden wollen, so muss das Autoguiding manuell gestoppt werden (im Menüpunkt Autoguiding), der Leitstern verschoben und vor dem neuen Start das Häkchen bei "neuen Ref.Punkt setzen" aktiviert werden.

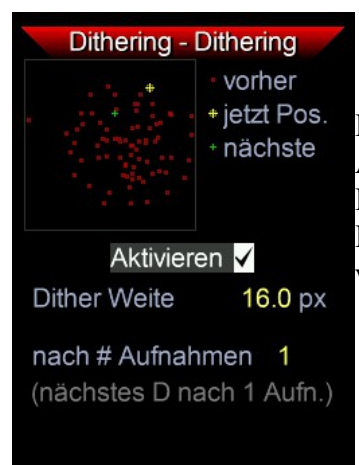

Das Dithering Display zeigt die beim Dithern früher gewählten Autoguiding Zentren dauerhaft als rote Kreuzchen an. Die gegenwärtige Position wird als gelbes, und die jeweils nächst folgende als grünes Kreuzchen dargestellt. So entsteht mit der Zeit ein kleines Wölkchen welches die Verteilung zeigt.

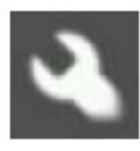

# **Menü Optionen**

Einstellungen für Display und Beleuchtung, Sprache, SD Karte, System - und Ausschalter

#### **Optionen – Display**

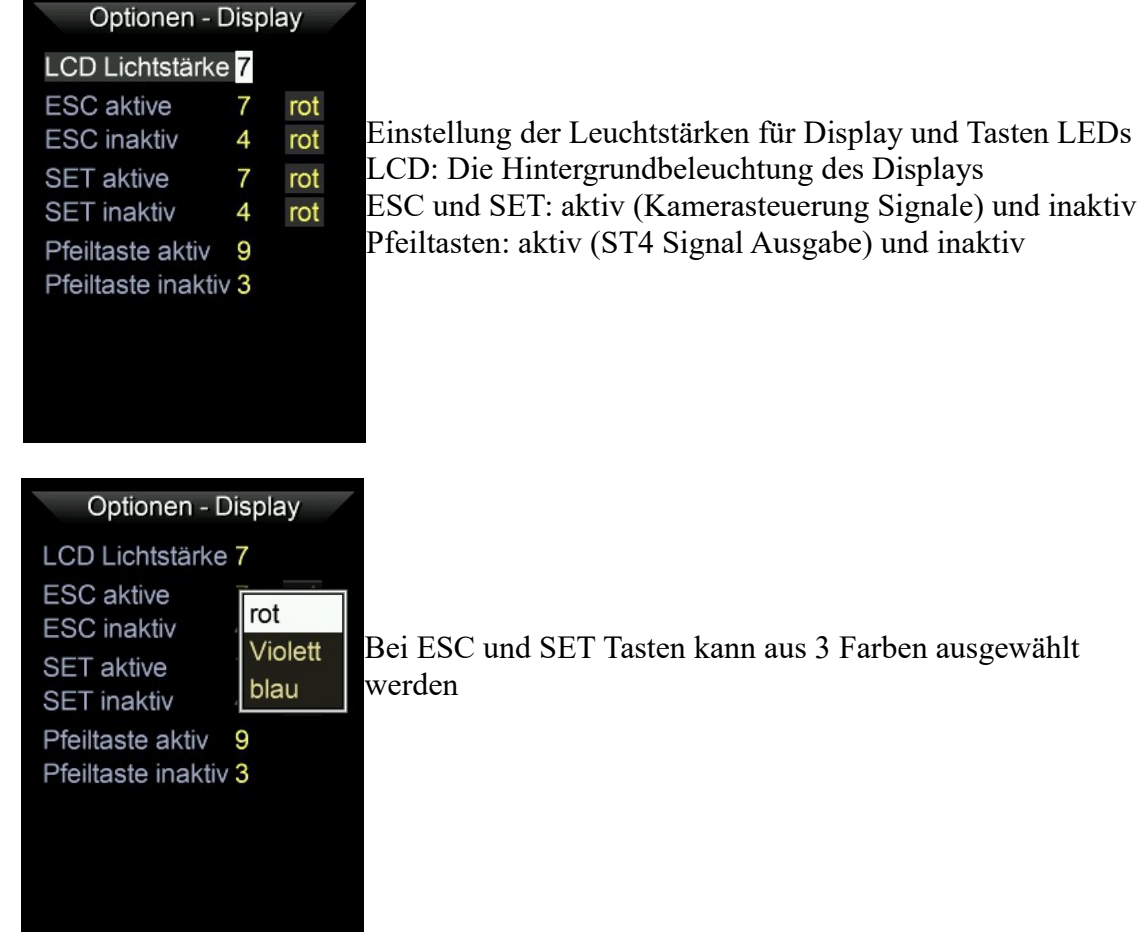

# **Optionen – Farben**

Hier können Tag und Nachtmodus ausgewählt und eingestellt werden

#### Farbmodi und Farbstärke die 3 Farbmodi der Orange Modus

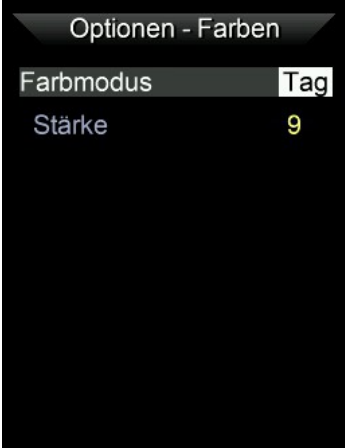

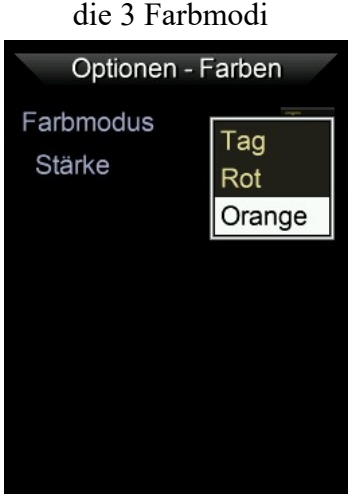

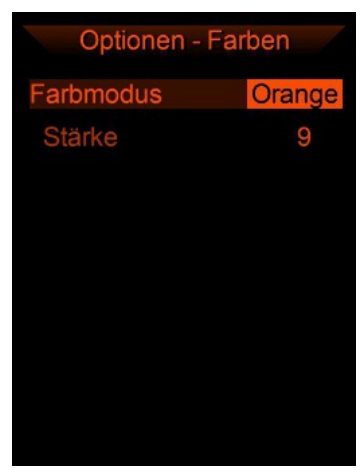

# **Optionen – Sprache**

Die zugrundeliegende Menüsprache des Mgen-3 ist Englisch. Hier lassen sich alternative Menüsprachen auswählen, wenn das entsprechende Sprachfile auf der SD Karte im Ordner Text vorhanden ist. Im Moment gibt es nur das deutsche Sprachfile auszuwählen:

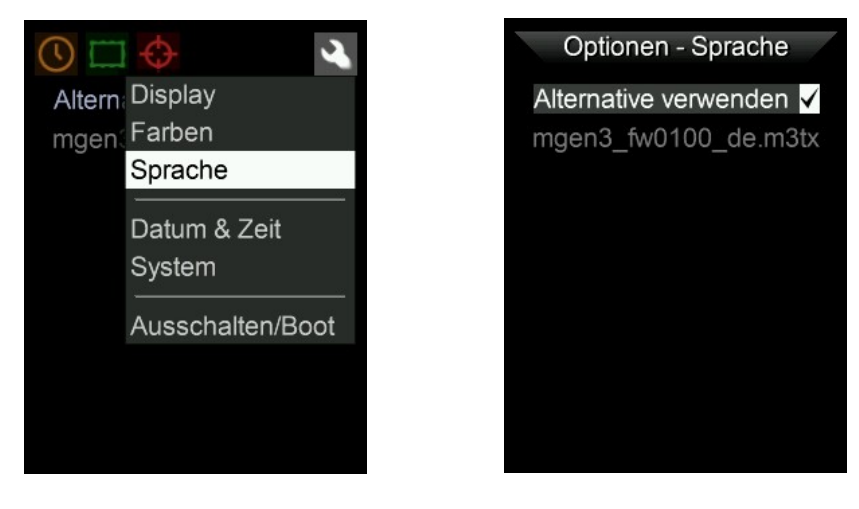

Es gibt eine eigene Übersetzer App, welche erlaubt das MGEN Menü in beliebige Sprachen und auch Zeichen zu übersetzen. Diese App ist nach Einloggen auf der Mgen-3 Support Seite verfügbar: <https://support.mgen-autoguider.com/>

## **Optionen – Datum und Zeit**

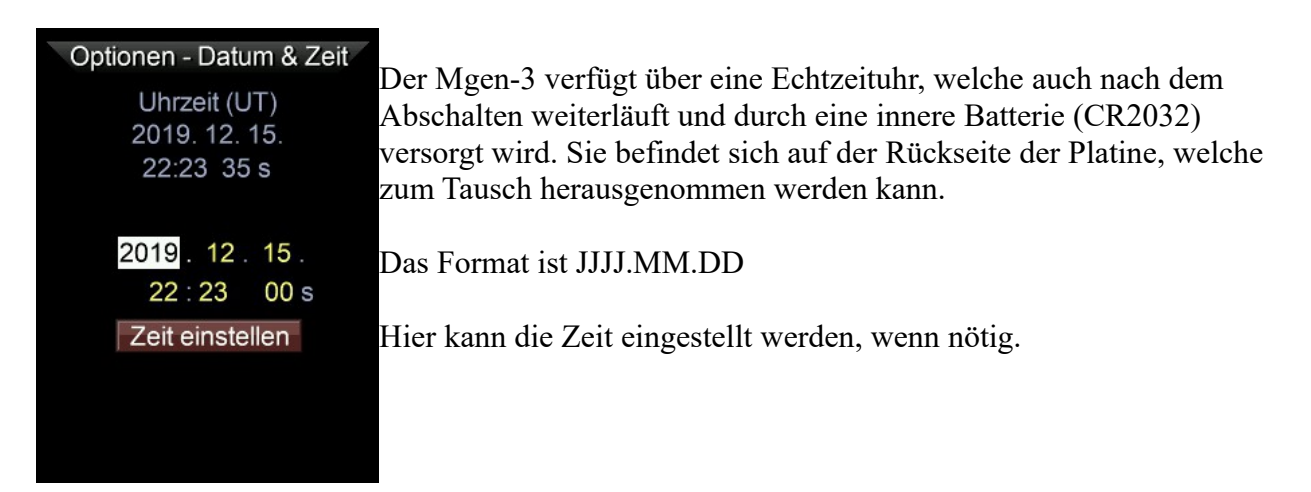

# **Optionen – System**

Hier finden Sie:

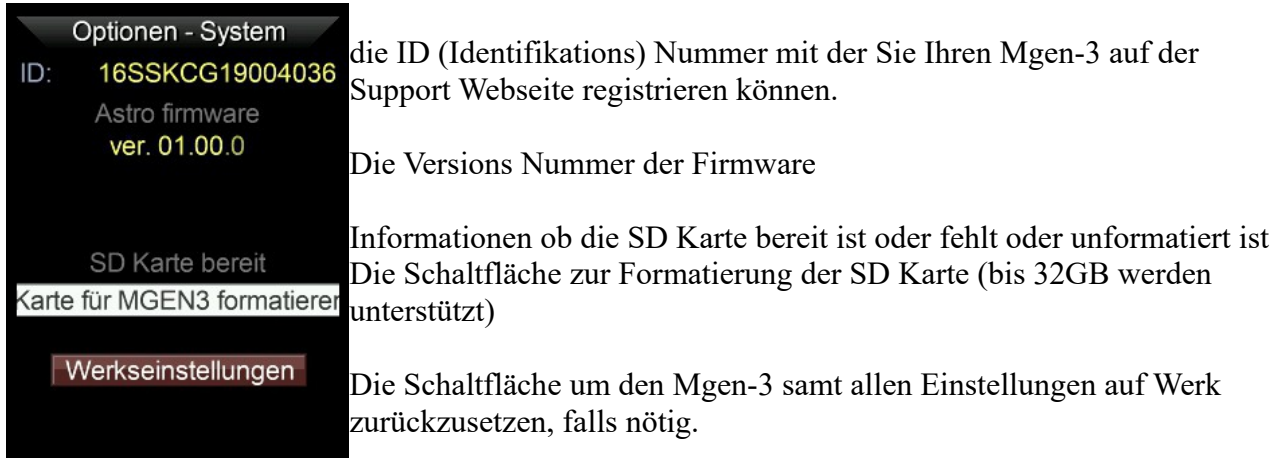

# **Optionen – Ausschalten / Boot**

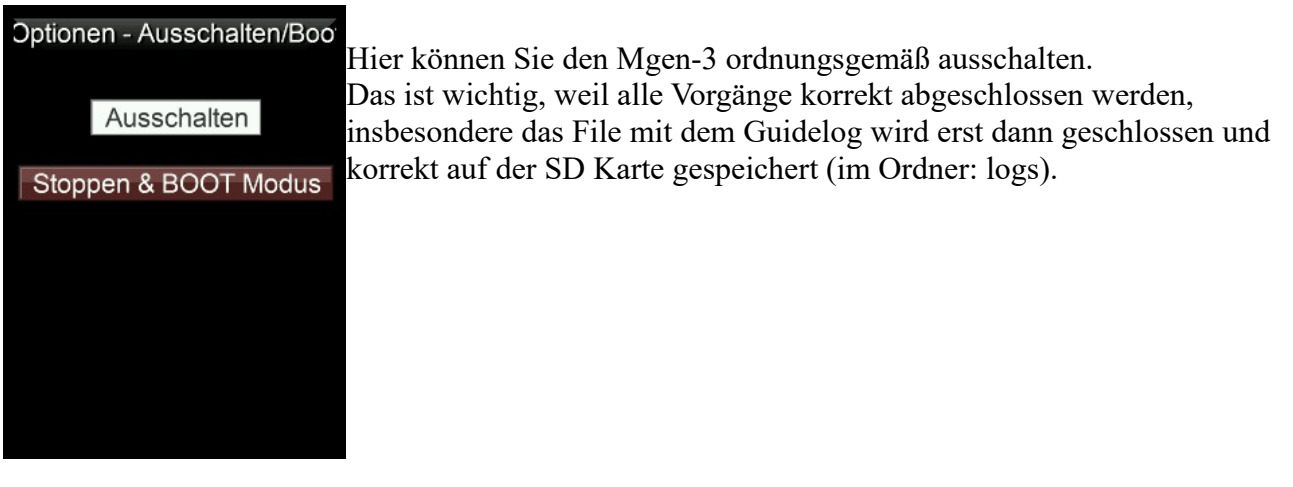

# **Firmware updaten – Boot Modus**

um die neueste Firmware herunterzuladen, besuchen Sie bitte die Mgen-3 Support Seite: **<https://support.mgen-autoguider.com/>**

Sie können Ihren Mgen3 dort registrieren und haben dann Zugang auch zum Download Bereich für neue Firmware und die Keyfiles. Unter "my Devices" können Sie Ihr Abo verwalten und erhalten dort auch Ihr Keyfile - sie werden täglich neu generiert, bitte immer frisch herunterladen! Das Abo

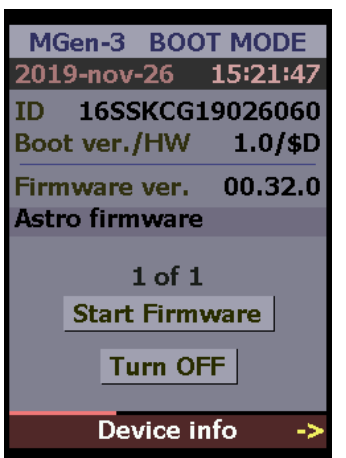

ist ein Jahr nach dem Kauf inkludiert, und Sie können später für einen geringen Betrag verlängern.

Am einfachsten ist das Updaten über einen **Windows PC**. Der Mgen Treiber muss installiert sein (FTDI Treiber, siehe Anfang der Anleitung). Schließen Sie den Mgen3 per USB an und betreten Sie den Boot Modus, um den Mgen-3 bereit zum Empfangen neuer Firmware zu machen. Die Kamera muss mit der Handbox verbunden sein.

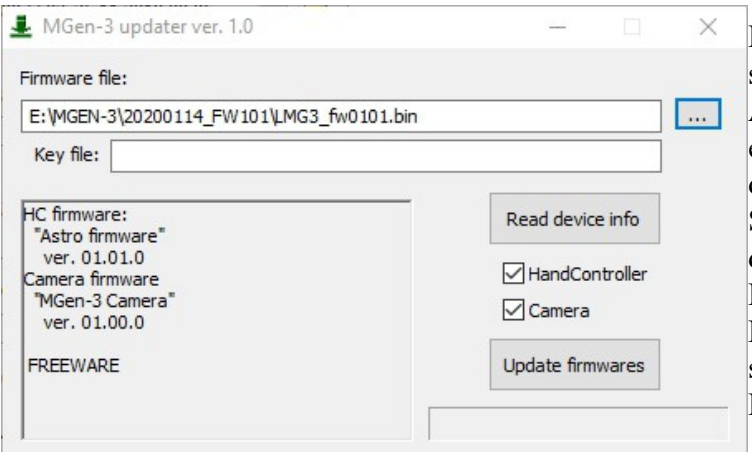

Platzieren Sie Firmware und Keyfile im selben Ordner wie die Mgen-3 Updater App (welche im Firmware zip File mit enthalten ist, oder laden Sie diese aus dem Downloadbereich herunter). Starten Sie die Updater App und klicken Sie auf das Kästchen rechts (mit den drei Punkten). Nun wählen Sie das Firmware.bin File aus. Danach öffnet sich automatisch die Auswahl für das Keyfile, wählen Sie auch dieses aus.

**HandController** und **Camera** soll beides angehakt sein. Klicken Sie nun auf **Update firmwares** und das Update ist in ein paar Sekunden abgeschlossen. Wählen Sie am Mgen3 dann **Start Firmware**, oder schalten Sie das Gerät mit **Turn off** ab.

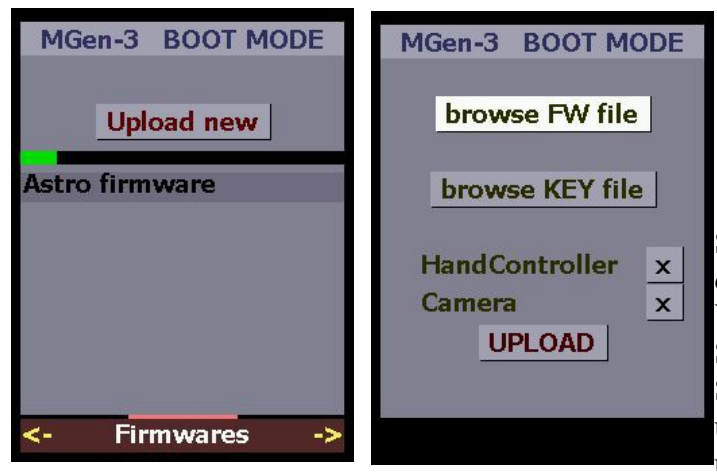

**Alternativ** – wenn Sie kein Windows haben oder benützen wollen – können Sie Firmware und Keyfile auf die microSD Karte des Mgen3 kopieren, ins oberste (root) Verzeichnis. Stellen Sie sicher, dass das Keyfile wirklich die mg3key Endung hat (Achtung bei MacOS!). Setzen Sie dann die microSD Karte ein, starten den Mgen und betreten den Boot Modus. Wählen Sie ganz unten **Device info** und drücken Sie die **RECHTS** Taste. Auf der erscheinenden Seite können Sie nach **Upload new** Firmware und keyfile auf der microSD Karte auswählen und das Update durchführen.

# **technische Details des Mgen-3**

#### **Die Handbox**

Auf der Handbox läuft ein spezielles Betriebs System auf Mikrokontroller Ebene für beste Zuverlässigkeit. Die Firmware kann über eine eigene App upgegradet werden.

Die **Handbox** besteht aus folgenden Komponenten:

- 32-bit CPU mit 64MB RAM
- großes Farb LCD Display
- sechs beleuchtete Kontrolltasten
- ein USB Port zur 5V Stromversorgung und Kommunikation mit PC (USB-B mini 5-pin)
- ein USB 2.0 Port zum Anschluss der Mgen-3 Kamera
- ein MicroSD Kartenslot
- $\bullet$  ein WiFi 802.11 b/g/n Modul
- **ST-4 Output Port (mit Optokopplern)**
- DSLR Fernauslöser Port (mit Optokoppler)
- AUX Port I/O oder für Kommunikation (mit Optokoppler)
- Echtzeit Uhr mit Batterie

#### Die **Kamera**

Die Kamera ist speziell für Mgen-3 entwickelt und übermittelt echte Rohbilder. Das Gehäuse ist klein gehalten und das Auflagemaß extrem gering, um mit jedem Leitrohr bzw. OAG kompatibel zu sein. Das Alu Gehäuse dient dabei auch zur punktuellen Wärmeabfuhr vom Chip und der einzelnen Elektronik Bauteilen. Die Kamera muss bei Firmware Updates angeschlossen sein, da auch auf ihr Firmware exekutiert wird.

Spezielle Eigenschaften der Kamera:

- 
- raw 12-bit Bild<br>• gut gepufferte D gut gepufferte Datenübertragung um Datenausfall zu verhindern
- optimierte Dark Korrektion unter Einbeziehung von overscan correction
- multi-crop Funktion zur schnellen Übertragung der Multistern Bereiche

Der Bild Sensor in der Kamera ist die monochrome Version des AR0130CS:

- 3.75 μm Pixel Größe
- $\bullet$  1288 x 968 aktive Pixelfläche (4.8 x 3.6 mm)
- Quanten Effizienz ca. 80% bei 570 nm
- read noise ist 4 e- bei max. Verstärkung

#### **ST4 Belegung:**

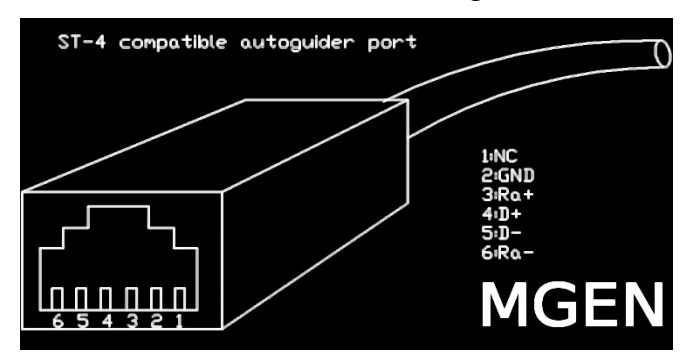

#### **Changelog für FW 1.01**

- Bugfixes
- DEC off bei der Kalibration hinzugefügt
- beim Einschalten liegt der Cursor auf "Start Autoguiding"

#### **FW 1.02**

– DEC Parameter "Filter": Anzahl der Belichtungen, nach der ein Guidesignal ausgegeben wird, bugfixes

#### **FW 1.05**

- Untermenü bei der onepush Seite, zur Schnelleinstellung der Leitrohrbrennweite und AG Geschwindigkeit
- Polausrichtung ist nun "digital-grafisch", mit grafischer Einstellung
- exklusive Ausgabe der AG Signale möglich (RA, DEC nacheinander statt gleichzeitig)
- bugfixes

#### **FW 1.10**

- Optionen zum Pixel binning hinzugefügt, bugfixes

## **Tipps und FAQ zum erfolgreichen Guiding**

Aus unserer langen Erfahrung wissen wir, welche Probleme häufiger beim Guiding auftreten. Hier sind einige Punkte und Erklärungen die hilfreich sein können:

- **Ungleichgewicht in beiden Achsen**: Bei Montierungen die Schnecke und Schneckenrad verwenden ist meist etwas Spiel zwischen beiden vorhanden, und die Montierung kann im Spiel hin und her "schwimmen". Hier darf man nicht ganz ausbalancieren. In RA kann einfach das Gegengewicht etwas verschoben werden (Übergewicht im Osten ist bevorzugt, das Schneckenrad schiebt dann die Schnecke beständig). In DEC kann es problematischer sein, da es auch Richtungsumkehr gibt. Es kann ein kleines Gewicht so angebracht werden, dass auch hier die Achse immer in eine Richtung gezogen wird (Gewicht zB an die Knöpfe der Rohrschellen). So wird das Spiel kompensiert und kommt nicht zum Tragen.
- **Befestigung des Leitrohres:** Das Leitrohr wird am besten in direktem festen Kontakt mit dem Aufnahmefernrohr befestigt, z.B. im Sucherschuh. Bringt man es auf den Rohrschellen an, kann es Probleme geben da die Polsterung zu Verschiebungen während der Nachführung führen kann.
- **Zugentlastung der Kabel**: Das Kamerakabel des Leitrohres und überhaupt alle Kabel sollten zugentlastet geführt werden. Beim Nachführen kann sich sonst ein Kabel spannen und Probleme verursachen. (Abgesehen von Katzen, die nächtlich Spielzeug suchen).
- **Bildausschnitt des Leitrohres**: Der Bildausschnitt des Leitrohres sollte sich mit dem Aufnahmefeld möglichst decken. Das hilft Bildfelddrehung durch ungenaue Einnordung vermeiden.
- Wenn die **Montierung nicht richtig reagiert** und das Guiding nicht klappt, lesen Sie das Kapitel zur Kalibration. Dort befinden sich wichtige Hinweise zur Fehlersuche.
- **Nahe am Pol** ist Guiding schwierig, weil die Bewegungen in RA am Himmel sehr klein wird. Für Aufnahmen nahe des Pols ist es **ausnahmsweise (!)** nötig, das Sternfeld für das Guiding nicht beim Aufnahmefeld zu wählen, sondern mehr Richtung Äquator. Verwenden Sie nicht den Polarstern um das Guiding zu testen, sondern ein Sternfeld nahe beim Äquator!
- **"Focus" und "Shutter"**: Der Mgen verwendet bei der DSLR den Fernauslöereingang, und der arbeitet mit zwei Signalen. "Focus" entspricht dem halbgedrückten Aulöseknopf, und ist für den Autofokus bei Tagfotografie gedacht. "Shutter" ist dann das eigentliche Auslösesignal.
- **Dithern und Belichtung**: Bevor der Mgen nach dem Dithern eine neue Belichtung auslöst, checkt er ob der Stern stabil ist. Er belichtet keinesfalls während des Ditherns. Die Pause (Wartezeit) ist bei manchen Kameras wichtig um den Speichervorgang korrekt abzuschliessen und wieder bereit für ein neues Bild zu sein. Das ist dann wichtig, wenn kein Dithern stattfindet. Sie wird auch zum Dithern benutzt, in der Regel dauert Dithern aber länger und dann ist sie inkludiert.
- **Wie oft dithern?** Wenn man viele Aufnahmen macht, reicht es nach jeweils ca. 3 Aufnahmen zu dithern, bzw bei CCD mache ich meist LRLGLB und dithere nach einer Gruppe, also nach 6 Aufnahmen. Spart Zeit.
- **Spiegelvorauslösung**: Muss nicht verwendet werden. Bei Langzeitaufnahmen stellt der Spiegelschlag IMHO kein Problem dar. Bei kurzen Aufnahmen durchs Teleskop (zB Tagfotografie, Vögel durchs C8 bei 1/400 etc) sieht man den Schlag als kleine Unschärfe. Bei Langzeitbelichtung würde man das vielleicht an den hellsten Sternen sehen, es geht aber völlig in der Überstahlung durch die lange Belichtung unter.
- **Ditherweite**: Es gibt keine genaue Regel, geht nach dem Verhältnis von Leitrohr zu Aufnahmebrennweite. Habt ihr ein 130mm Leitrohr und 1000mm Aufnahmebrennweite, so ist das ca 1:8. Sind die Pixelgrößen Mgen (3,75µ) und Aufnahmekamera ähnlich, dann bedeutet 1 Pixel Ditherweite am Mgen also 8 Pixel auf der Aufnahme. Das ist schon größer als ein üblicher Hotpixel Cluster, welcher den fetten walking noise verursacht, aber mit dem doppelten Wert seid ihr auf der sicheren Seite. Hat die Kamera deutlich strukturierte Dunkelstrommuster, darf es noch mehr sein. Wenn ihr aber zB das Samyang 135mm dithert, ist das Verhältnis beim Dithern 1:1 und es ist dann gut 16 Pixel einzustellen - das entspricht dann derselben Ditherweite auf der Aufnahme wie im vorigen Beispiel. So könnt ihr die Ditherweite abschätzen und bei langen Aufnahmebrennweiten Zeit sparen.
- **Verwendung mit CCD/CMOS Kameras**: Der Mgen3 kann über die **Ascom App** in die meisten Steuerprogramme eingebunden werden. Siehe dazu [https://mgen.app](https://mgen.app/) Die direkte Einbindung über den API Entwickler Kit ist bei NINA bereits geschehen, und weitere Programme werden folgen. Die Migration der API für Linux ist in Arbeit, und wird die Verwendung mit INDI ermöglichen.

Die Anleitung wird ergänzt und fortgesetzt....

#### **viel Erfolg und Freude mit dem Mgen-3 ! Euer Lacerta Team**

# **Inhalt der Anleitung**

- Seite 1: Willkommen und Eigenschaften
- Seite 2: Inhalt der Schachtel, Adapter und Anschlüsse
- Seite 3: Stecker an der Mgen-3 Handbox, Strom, Support Seite und Apps
- Seite 4: Autoguiding starten von der one push Seite
- Seite 5: das Hauptmenü und seine Gliederung
- Seite 6: erste Schritte mit dem Mgen-3 Live Bild
- Seite 7: Zahlen eingeben und am Bildschirm manövrieren
- Seite 8: **Live Bild** Live Bild und Zoom Modus
- Seite 9: Sternsuche
- Seite 10: Guider Setup
- Seite 11: Dunkelbild erstellen
- Seite 12: One push Seite und Vorgänge dabei
- Seite 13: **DSLR Belichtungssteuerung**
- Seite 14: Dithering Teil 1
- Seiten 15-18: Polar Ausrichtung mit der digital-graphischen Scheiner Methode
- Seite 19: **Menü Autoguiding** Stern Auswahl
- Seite 20: Kalibration
- Seite 21: Parameter
- Seite 22: Autoguiding Kontrolle
- Seite 23: Guidegraph
- Seite 24: Dithering Teil 2
- Seite 25: **Optionen** Display, Farben
- Seite 26: Sprache, Datum & Zeit
- Seite 27: System, SD Karte, Guidelog, Ausschalten, Boot Modus
- Seite 28: Firmware updaten
- Seite 29: tech. Spezifikationen
- Seite 30: Changelog, FAQ und Tipps zum erfolgreichen Guiding
- Seite 32: Inhalt